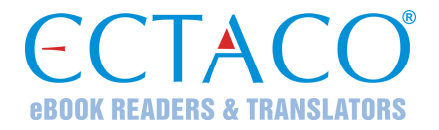

# **ECTACO® Partner® DR900**

#### **DEUTSCH-RUSSISCHES & RUSSISCH-DEUTSCHES**

sprechendes elektronisches Wörterbuch & Audio-Sprachführer mit integriertem Audiolernsystem und einer Textübersetzungsfunktion

#### **BENUTZERHANDBUCH**

Ectaco, Inc. übernimmt keine Haftung für Schäden, die durch Benutzung des vorliegenden Benutzerhandbuchs entstehen können.

Ectaco, Inc. übernimmt keine Haftung für Schäden oder Klagen von Dritten, die durch Benutzung dieses Produkts entstehen können.

Ectaco, Inc. übernimmt keine Verantwortung für Schäden, die durch Datenverlust aufgrund von Fehlfunktion, Reparatur oder Batterieaustausch entstehen können. Bitte machen Sie stets Sicherungskopien aller wichtiger Daten auf anderen Datenträgern, um einen Datenverlust zu vermeiden.

Der Inhalt dieses Benutzerhandbuchs kann ohne Benachrichtigung geändert werden.

Kein Teil des Benutzerhandbuchs darf ohne eine ausdrückliche Genehmigung von Ectaco, Inc. kopiert, gespeichert, oder in irgendeiner Form (elektronisch, mechanisch, durch Photokopie oder anderweitig) vervielfältigt bzw. übertragen werden.

Partner<sup>®</sup>, iTRAVL<sup>®</sup>, jetBook<sup>®</sup>, LingvoSoft<sup>®</sup>, Language Teacher<sup>®</sup>, Lingvobit<sup>®</sup>, LingvoCompass® , Audio PhraseBook™, Vector Ultima™, U-Learn™ und MorphoFinder™ sind eingetragene Warenzeichen von ECTACO, Inc., NY, USA.

WordNet. WordNet 3.0 © Princeton University, 2006

Terra Informatica. In dieser Anwendung wird HTMLayout Component, © Terra Informatica Software, Inc. verwendet.

Einige Teile des Projektes sind auf Basis von Haali Reader programmiert worden.

The Core Pocket Media Player © 2002–2006 CoreCodec, Inc.

© 1990–2012 ECTACO, Inc., New York, USA.

Alle Rechte vorbehalten.

Windows ist die eingetragene Handelsmarke von Microsoft Corporation in den USA und anderen Ländern.

Die oben genannten Namen der z. Z. existierenden Firmen und Produkte können registrierte Handelsmarken ihrer Besitzer sein.

#### **FCC-Erklärung**

Dieses Gerät entspricht Teil 15 der FCC-Vorschriften. Es darf unter den folgenden beiden Bedingungen betrieben werden: (1) Dieses Gerät darf keine nachteiligen Interferenzen verursachen. (2) Dieses Gerät muss alle empfangenen Interferenzen annehmen, einschließlich solcher Interferenzen, die zu Funktionsstörungen führen können.

**Warnung:** Änderungen und Modifikationen an diesem Gerät, die nicht ausdrücklich von der für die Einhaltung der FCC-Vorschriften verantwortlichen Stelle genehmigt sind, können zum Erlöschen der Betriebserlaubnis führen.

**Hinweis:** Dieses Gerät wurde getestet und erfüllt die Bestimmungen für digitale Geräte der Klasse B gemäß Teil 15 der FCC-Vorschriften. Diese Bestimmungen sollen für einen angemessenen Schutz gegen nachteilige Interferenzen beim Betrieb in Wohngegenden sorgen. Dieses Gerät kann hochfrequente Energie erzeugen, verwenden und ausstrahlen. Wenn es nicht gemäß den Anweisungen benutzt wird, kann es Interferenzen verursachen, die sich nachteilig auf den Funkverkehr auswirken.

Es gibt jedoch auch keine Garantie, dass es bei einer konkreten Installation nicht zu Interferenzen kommt. Falls dieses Gerät den Radio- oder Fernsehempfang stört, was durch Aus- und Einschalten des Geräts festgestellt werden kann, werden folgende Maßnahmen zur Behebung der Störung empfohlen:

- Drehen Sie die Empfangsantenne in eine andere Position oder stellen Sie sie an einem anderen Platz auf.
- Vergrößern Sie den Abstand zwischen dem Gerät und dem Empfänger.
- Schließen Sie das Gerät an eine Steckdose an, die Teil eines anderen Stromkreises ist als die Steckdose, an die der Empfänger angeschlossen ist.
- Wenden Sie sich an den Verkäufer oder einen erfahrenen Funk- und Fernsehtechniker, falls Sie Hilfe benötigen.

# **INHALT**

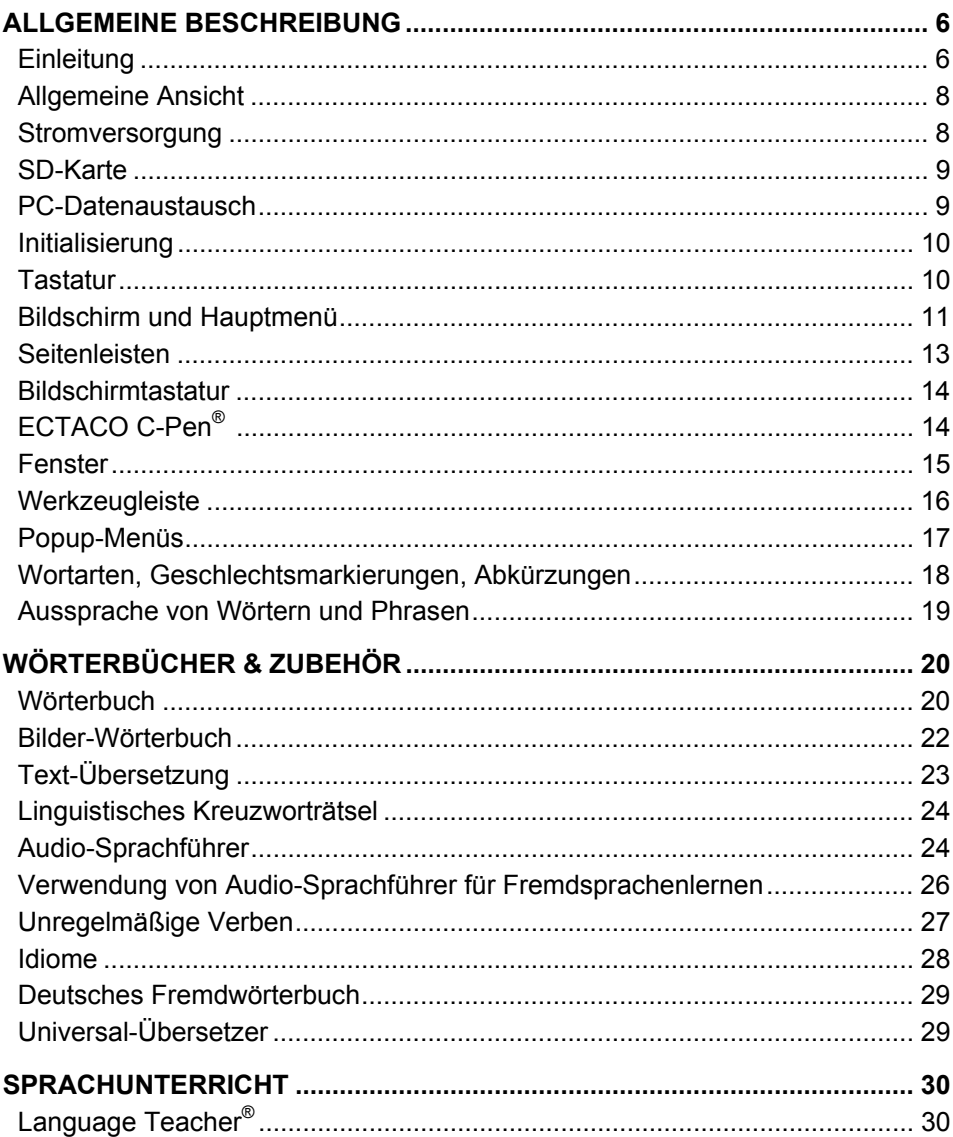

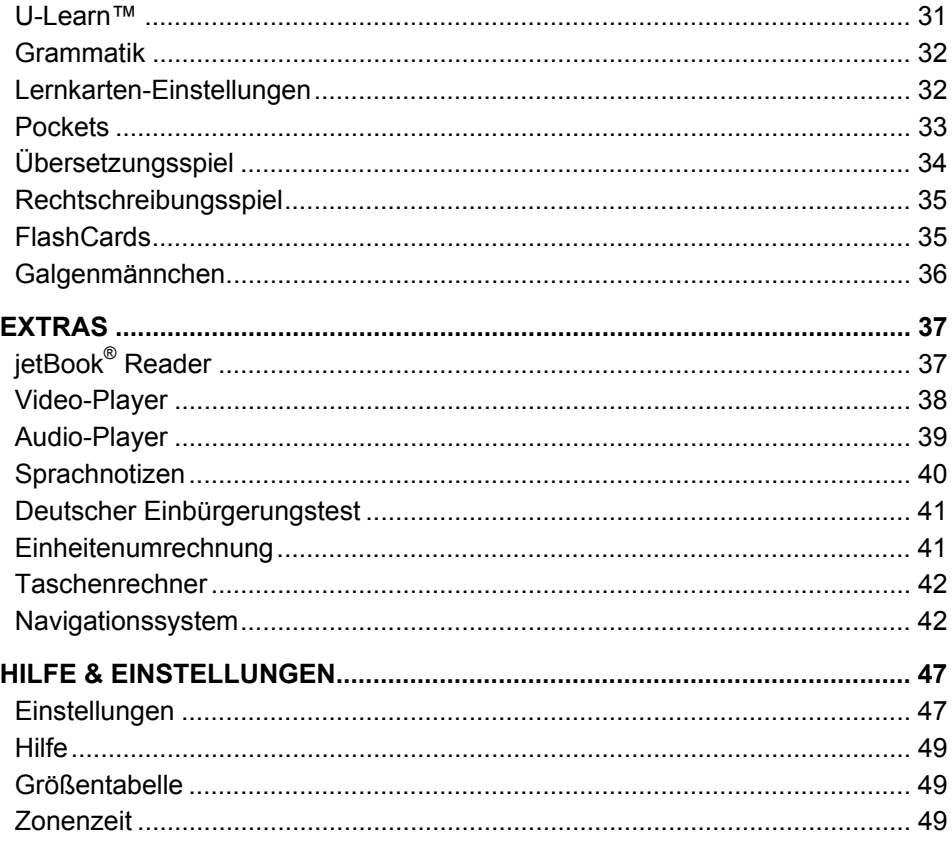

# <span id="page-5-0"></span>**ALLGEMEINE BESCHREIBUNG**

# **Einleitung**

Herzlichen Glückwunsch zum Kauf Ihres multifunktionalen elektronischen Taschenwörterbuchs ECTACO® Partner® DR900! Das Gerät ist ein Ergebnis der mehrjährigen gemeinsamen Bemühungen von Linguisten, Ingenieuren und Programmierern der Fa. ECTACO. Es ist eines der fortschrittlichsten elektronischen Geräte, die jemals für Übersetzungszwecke oder Sprachen-Erlernen hergestellt wurden.

**Hinweis:** Das Gerät hat eine Herstellerbezeichnung P900 und für mehreren Sprachen universell einsetzbar, abhängig von der installierten Sprachsoftware. Dabei geben die Buchstaben in der Artikelbezeichnung Aufschluss über die enthaltenen Sprachen bzw. das Sprachpaar.

#### **ECTACO® Partner® DR900 hat folgende Funktionen und Eigenschaften:**

- Enthält über 900.000 deutsche und russische Wörter: Allgemeinlexik 800.000 Wörter; medizinische Fachbegriffe – 29.000 Wörter; Business-Lexik – 28.000 Wörter; Fachbegriffe aus dem Telekommunikations- und Computerbereich – 25.000 Wörter; Juristische Fachwörter – 20.000 Wörter.
- Bilderwörterbuch für 39 Sprachen jedes Wort ist mit einem entsprechenden Bild, dessen Übersetzung und Aussprache (muttersprachliche Aufnahme) hinterlegt.
- Eine automatische Textübersetzung ermöglicht Ihnen, einen beliebigen Text schnell zu übersetzen. Mit Hilfe einer Sprachfunktion, die sich auf der TTS-Technologie (Textto-Speech) basiert, können Sie sich eine Übersetzung vorsprechen lassen. Diese Anwendung ist mit dem Handscanner ECTACO® / C-Pen® voll kompatibel.
- Audiosprachführer mit Spracherkennung in beiden Sprachen mit über 14.000 Phrasen, die von Muttersprachlern aufgenommen wurden.
- ❖ Idiome und unregelmäßige deutschen Verben.
- Deutsches Fremdwörterbuch mit Erläuterungen.
- Universal-Übersetzer.
- Das auf einer Spracherkennungsfunktion basierte Sprachenlern-System Language Teacher® wird Ihnen helfen eine Fremdsprache wie mit einem persönlichen Sprachlehrer zu lernen.
- U-Learn™ automatisches System mit Erkennung und Analyse der Sprache, das Ihnen hilft, sehr effektiv und schnell Wörter, Phrasen und Grammatik zu erlernen. Dabei ist auch eine Programmoption "Lernen im Schlaf" vorgesehen!
- Elektronisches Nachschlagwerk der deutschen Grammatik.
- Sprachlern-Tools: linguistisches Kreuzworträtsel, Spiele: Pockets, FlashCards und Galgenmännchen, zwei Sprachtests: Übersetzung- und Rechtschreibspiel.
- ❖ jetBook<sup>®</sup> Reader eine Anwendung, um elektronische Bücher zu lesen.
- Globales Navigationssatellitensystem (Software und GPS-Empfänger sind im Standard-Lieferumfang nicht enthalten).
- Sprachnotizen Zeichnen Sie Ihr Gespräch auf, um sein Inhalt später dann in Ruhe nochmals zu hören oder zu übersetzen.
- Einbürgerungstest, Audio-Player mit .mp3 Format Unterstützung, Video-Player, Zonenzeit, Einheiten-Umrechnung, sprechender Taschenrechner und vieles mehr.

Die Funktionalität Ihres konkreten Modells hängt von den enthaltenen Sprachen ab und kann teilweise von der Beschreibung in diesem Handbuch abweichen. Weitere Informationen über die einzelnen Modelle finden Sie auf unserer Webseite unter **www.ectaco.com**.

Das Gerät wird mit Netzstromadapter und Akkus betrieben (im Standard-Lieferumfang enthalten).

**Hinweis:** Verwenden Sie ausschließlich Originalzubehör von ECTACO, Inc.

Im Standard-Lieferumfang enthalten: ein Gerät (ECTACO® Partner® P900), aufladbare Batterie(eingebaut), Etui, USB-Kabel, Kopfhörer mit Mikro, SD-Karte mit Sprachsoftware, Netzteil und Benutzerhandbuch.

# **Allgemeine Ansicht**

<span id="page-7-0"></span>Die allgemeine Ansicht und die wichtigsten Merkmale des ECTACO® Partner® DR900 sind unten abgebildet.

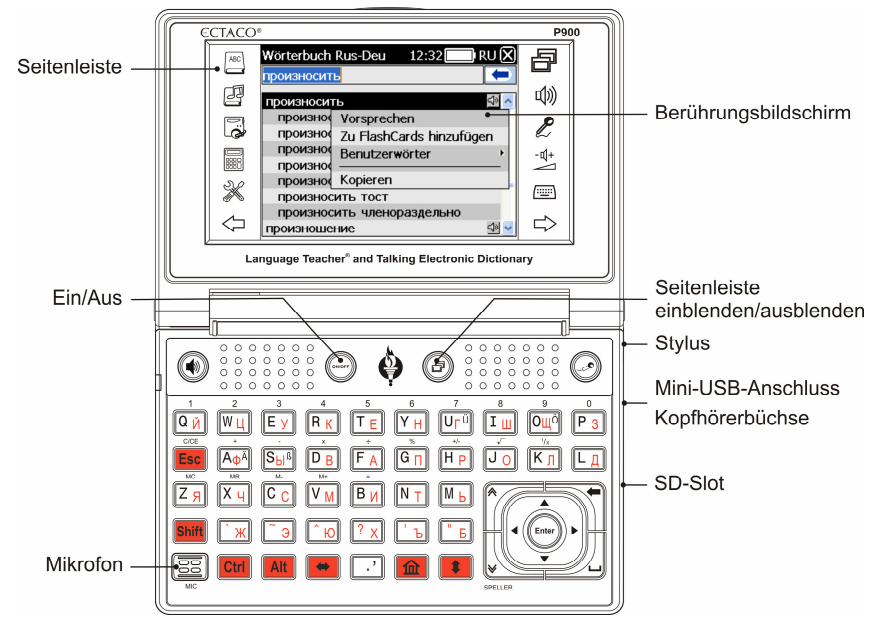

#### **Stromversorgung**

ECTACO<sup>®</sup> Partner<sup>®</sup> DR900 wird von einem speziellen Akku betrieben. Beim niedrigen Batteriestand wird eine Warnmeldung erscheinen. Das LED-Signal blinkt rot. Um volle Funktionalität des Gerätes wiederherzustellen, wird es empfohlen, die Batterie bei der ersten Gelegenheit möglichst schnell wieder aufzuladen.

Stellen Sie sicher, dass die Batterie sich im Batteriefach im Unterteil des Gerätes befindet.

Das Batteriefach wird mit zwei Schrauben befestigt. Um das Batteriefach zu öffnen, drehen Sie bitte zwei Schrauben aus und nehmen Sie ein Deckel ab.

#### *Aufladen der Akkubatterie*

**Hinweis:** Mit dem ECTACO® Partner® DR900 dürfen nur die speziell für dieses Gerät vorgesehenen Akkubatterien, Ladegeräte und USB-Kabel benutzt werden. Gebrauch von einem unpassenden Stromversorgungsgerät kann Ihr Gerät beschädigen und die Garantieansprüche negativ beeinträchtigen.

<span id="page-8-0"></span> Schließen Sie den Netzstromadapter über USB-Port an (s. *Allgemeine Ansicht*) oder schließen Sie das Gerät an den PC mittels speziellen USB-Kabel an (s. *PC-Datenaustausch)*. Das rote LED-Signal zeigt, dass die Batterie geladen wird.

LED-Anzeigen: blau blinkend – Aufzeichnung oder PC-Datenaustausch finden statt; rot blinkend – Zugriff auf die SD-Karte oder Akkubatterie ist fast leer.

**Hinweis:** Vom ersten Einschalten des Gerätes laden Sie die Akkubatterie über die Nacht auf.

## **SD-Karte**

Stellen Sie sicher, dass die SD-Karte sich im *SD*-Slot des Gerätes befindet, bevor Sie mit Ihrem ECTACO<sup>®</sup> Partner<sup>®</sup> DR900 zu arbeiten beginnen. Wenn die Karte nicht installiert ist, setzen Sie sie in den SD-Slot ein, der sich an der rechten Seite des Gerätes befindet – mit den Kontakten nach unten, und mit dem Aufkleber nach oben. Schieben Sie die Karte vorsichtig weiter bis zum Einrasten hinein. Drücken Sie die Karte ein wenig nach innen, um sie rauszunehmen.

ECTACO® Partner® DR900 unterstützt SD und SDHC-Karten.

## **PC-Datenaustausch**

Mithilfe der Funktion *PC-Datenaustausch* können Sie die auf der SD-Karte abgelegten Dateien und Ordner verwalten. Sie können zum Beispiel elektronische Bücher oder Video- und Audiodateien auf der Karte abspeichern.

- Vergewissern Sie sich davon, dass die SD-Karte im Gerät installiert ist.
- Schalten Sie das Gerät ein.
- Schließen Sie das Gerät mit dem USB-Spezialkabel an Ihren PC an (s. *Allgemeine Ansicht*). Mit diesem Ectaco-Gerät muss ein abgeschirmtes Kabel benutzt werden, um die zulässigen Grenzwerte der Klasse B FCC zu gewährleisten.
- Warten Sie ab, bis Ihr PC das Gerät erkannt hat. Anschließend wird entsprechendes Fenster angezeigt und Sie können dann auswählen, ob Sie Ihr Gerät aufladen oder Datenaustausch vornehmen möchten.
- Ein PC wird die SD-Karte als neuen Wechseldatenträger erkennen. Sie können nun die Dateien und Ordner von der SD-Karte am PC ansehen und verwalten.

**Hinweis:** Der Inhalt des Ordners *system* darf nicht verändert werden! Löschen Sie keine Systemdateien!

 Kopieren Sie Ihre Dateien nur in die dafür vorgesehenen Ordner, z.B. Bücher – in Ordner *My books*.

<span id="page-9-0"></span>**Hinweis:** Sie sollten wichtige Daten regelmäßig sichern! Weder der Hersteller noch die Händler können die Verantwortung für beschädigte oder verlorene Daten übernehmen.

#### **Initialisierung**

In seltenen Fällen bei evtl. Störungen, verzerrten Anzeigen auf dem Display oder inkorrekter Arbeit der Anwendung muss das Gerät initialisiert werden.

Die *Reset*-Taste befindet sich auf der Hinterseite des Gerätes.

 Drücken Sie die *Reset*-Taste mit der Stylusspitze ein. Verwenden sie dafür niemals Nadeln oder scharfe Gegenstände, da diese Ihr Gerät beschädigen können.

Nachdem das Gerät neugestartet wurde, müssen Sie Display kalibrieren, wobei Sie mit dem Stylus das Zentrum von jeder der fünf nacheinander erscheinenden Zielscheiben antippen.

Elektrostatische Ladung kann Betriebsstörungen am Gerät verursachen. Verwenden Sie die *Reset*-Taste, um alle Funktionen des Gerätes wieder herzustellen.

#### **Tastatur**

Die amerikanische Standard-Tastatur (QWERTY) ist mit dem russischen Layout vereinigt und erlaubt Ihnen, ein beliebiges Wort in Sekundenschnelle einzugeben. Die verfügbaren Symbole sind abhängig von der Eingabesprache.

Die Funktions- und Steuerungstasten sind unten beschrieben.

**Hinweis:** Taste1+Taste2 stehen hier und weiter in dieser Anleitung für eine zu benutzende Tastenkombination – zuerst die Taste1 drücken und weiter gedrückt halten, danach die Taste2 drücken und loslassen.

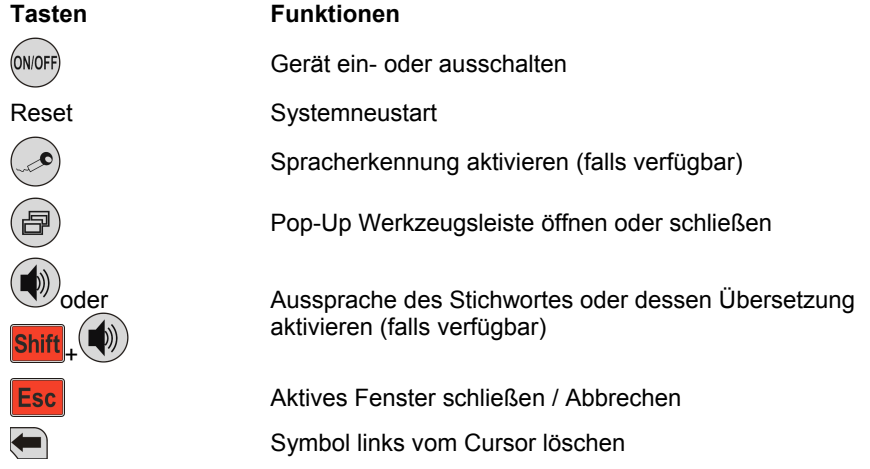

<span id="page-10-0"></span>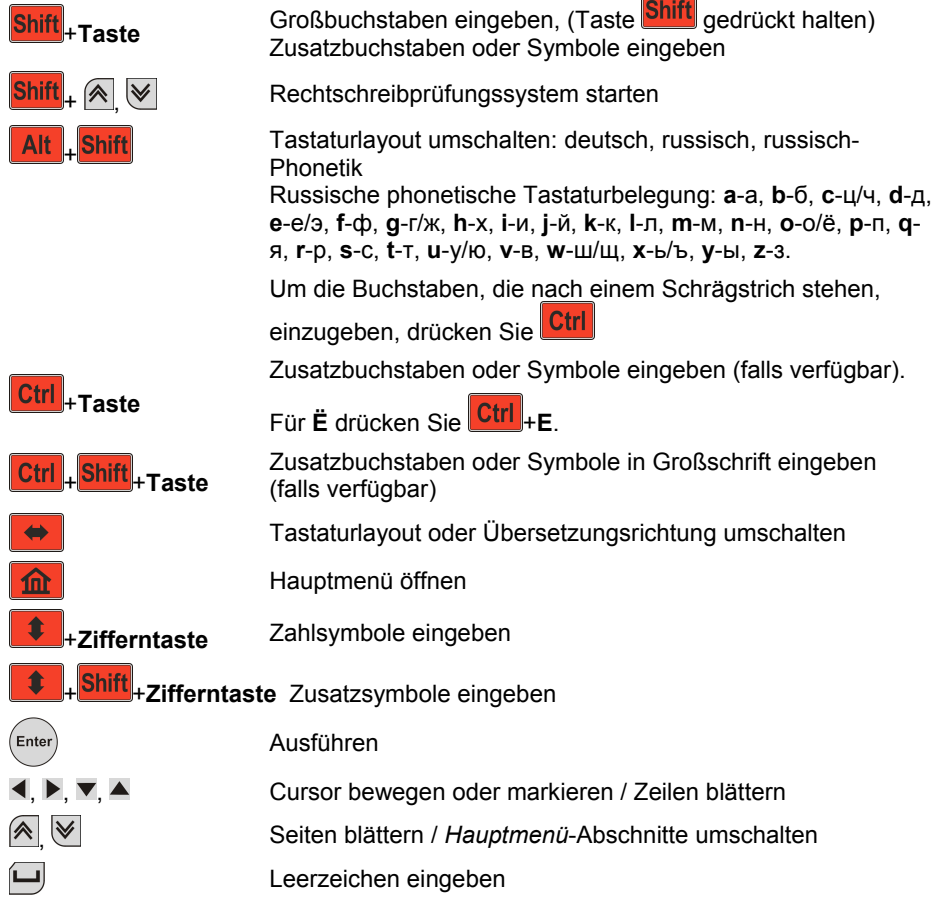

## **Bildschirm und Hauptmenü**

ECTACO<sup>®</sup> Partner<sup>®</sup> DR900 verfügt über einen Berührungsdisplay (320 x 240 Pixel) mit einem angenehmen grafischen Interface. Das *Hauptmenü* besteht aus vier Funktionsbereichen, die den Übergang zu den entsprechenden Anwendungen des ECTACO® Partner® DR900 ermöglichen.

**Hinweis:** Benutzen Sie für die Arbeit mit dem berührungsempfindlichen Display nur den speziellen Stylus, der in der Standardlieferung erhältlich ist. Er ist in dem Stylus-Slot im unteren Teil seitlich rechts des Gerätes aufzubewahren (s. Allgemeine Ansicht).

#### *Hauptmenü*

 Um das *Hauptmenü* zu öffnen, schalten Sie das Gerät an bzw. schließen Sie die Anwendung/en des Funktionsbereichs, mit den Sie gearbeitet haben. Sie können auch die Taste **für benutzen. Das Hauptmenü besteht aus folgenden** Funktionsbereichen: *Wörterbücher & Zubehör*, *Sprachunterricht*, *Extras* und *Hilfe* 

#### *& Einstellungen*.

Oben rechts auf dem Display wird der Batterieladezustand angezeigt.

Die Funktionsbereiche des *Hauptmenü*s sind unten beschrieben. Inhalt des *Hauptmenü*s hängt von der installierten Karte, bzw. Sprachkombinationen, ab.

- Funktionsbereich *Wörterbücher & Zubehör* ermöglicht ein Zugang zu den folgenden Anwendungen: *Wörterbuch*, *Bilder-Wörterbuch*, *Text-Übersetzung*, *Linguistisches Kreuzworträtsel*, *Audio-Sprachführer*, *Unregelmäßige Verben*, *Idiome*, *Deutsches Fremdwörterbuch*, *Universal-Übersetzer*.
- Funktionsbereich *Sprachunterricht* ermöglicht ein Zugang zu den folgenden Anwendungen: *Language Teacher®*, *U-Learn™*, *Deutsche Grammatik*, *Lernkarten-Einstellungen*, *Pockets*, *Übersetzungsspiel*, *Rechtschreib-Spiel*, *FlashCards*, *Galgenmännchen.*
- Funktionsbereich *Extras* ermöglicht ein Zugang zu den folgenden Anwendungen: *jetBook® Reader*, *Video-Player*, *Audio-Player*, *Sprachnotizen*, *Deutscher Einbürgerungstest*, *Einheitenumrechnung*, *Taschenrechner*, *Navigationssystem.*
- Funktionsbereich *Hilfe & Einstellungen* ermöglicht ein Zugang zu den folgenden Anwendungen: *Einstellungen*, *Hilfe*, *Info*, *Größentabelle*, *Zonenzeit.*
- $\bullet$  Mit den Tasten  $\overline{\mathbb{A}}$  /  $\overline{\mathbb{W}}$  oder  $\overline{\mathbb{CP}}$  /  $\overline{\mathbb{CP}}$  an den Seitenleisten können Sie eine Anzeige den anderen Funktionsbereichen umschalten.
- Der einfachste Weg, eine bestimmte Anwendung zu öffnen, ist das Antippen eines Symbolzeichens oder durch einen Auswahl mittels seiner Markierung und dann Ihr

Auswahl mit der Taste (Enter) bestätigen. Sie können auch die Anwendungen direkt mit den Zifferntasten auswählen.

Die Anwendung wird gestartet.

Um eine Anwendung zu schließen, tippen Sie in der rechten oberen Bildschirmecke an, oder drücken Sie **Esc** 

#### <span id="page-12-0"></span>*Neue Wörter merken*

Beim Anwendungsstart wird ein Fenster geöffnet, wobei Sie ein Wort oder Phrase mit dem Bild und einer Übersetzung zu sehen bekommen. Das ist noch eine perfekte Möglichkeit, Ihren Wortschatz zu erweitern und Ihre Fremdsprache zu verbessern!

# **Seitenleisten**

Um bequem und schnell mit Ihrem ECTACO<sup>®</sup> Partner<sup>®</sup> DR900 zu arbeiten, sind permanente berührungsempfindliche Schnellstart-Schaltflächen zu den zwölf Elementen, die unten beschrieben sind, vorgesehen. Tippen Sie mit dem Stylus eine Schaltfläche an. Die Schaltflächen befinden sich auf den *Seitenleisten* rechts und links vom Bildschirm: Seitenleiste

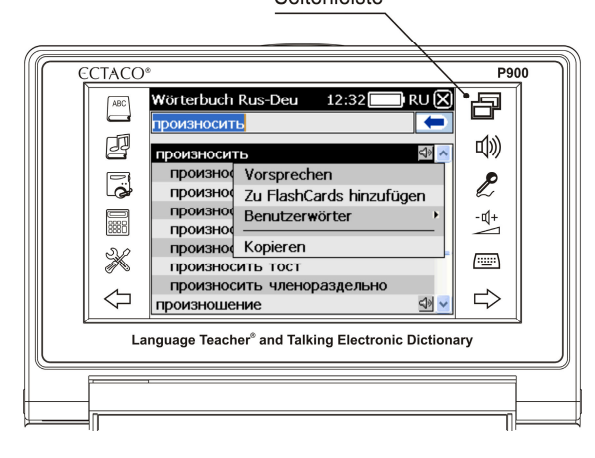

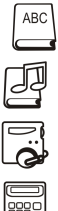

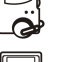

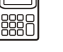

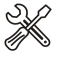

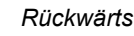

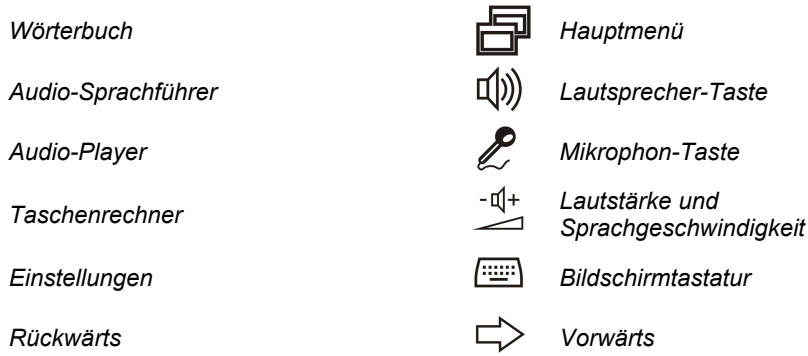

# **Bildschirmtastatur**

<span id="page-13-0"></span>Die Bildschirmtastatur ist ein Satz virtueller Tasten, die auf dem Bildschirm gezeigt werden. Dieser Tastensatz ersetzt die traditionelle physikalische Tastatur oder einen Teil davon.

- Um die Bildschirmtastatur aufzurufen, tippen Sie die -Taste auf der *Seitenleiste* an.
- Tippen Sie auf (""") wieder, um die virtuelle Tastatur auszublenden.

# **ECTACO C-Pen**

Das Gerät ist mit dem ECTACO® C-Pen® (Scanner-Stift für Texterkennung und Übersetzung) kompatibel.

Mittels ECTACO<sup>®</sup> C-Pen<sup>®</sup> (Scanner-Stift) können Sie Texte direkt vom Papier ins Gerät übertragen und falls nötig, übersetzen. Das Gerät kann beliebige Texte in Sprachen basierend auf Alphabeten: Latein, Griechisch und Kyrillisch erkennen.

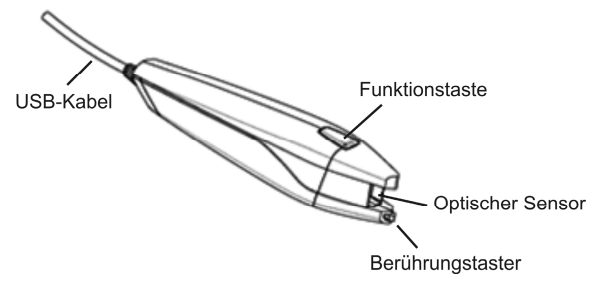

● Schließen Sie den ECTACO® C-Pen® an Ihr Gerät an. Stellen Sie sicher, dass das Gerät eingeschaltet ist.

**Hinweis:** Sie können die Batterie gleichzeitig aufladen, während Sie mit dem C-Pen® arbeiten. Benutzen Sie dafür ein spezielles USB-Zwillingskabel (separat erhältlich), um C-Pen® und Netzteil mit dem Gerät zusammen zu verbinden.

- Drücken Sie die *Funktionstaste*. Ein Fenster *C-Pen ist bereit* wird angezeigt.
- Wählen Sie die gewünschte Sprache und die gewünschte Anwendung aus.

 $\overline{a}$ 1 Optionales Zubehör.

**Bitte beachten!** Ausschließlich im Lieferumfang Partner® P900 Deluxe enthalten.

<span id="page-14-0"></span>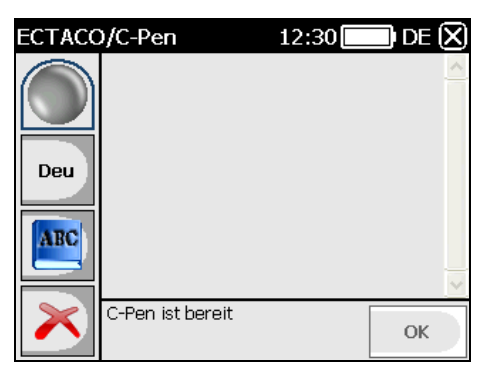

- Platzieren Sie den Stift vom ECTACO® C-Pen<sup>®</sup> vor dem ersten Zeichen des Textes. Der Teil des Stiftes mit dem Berührungshebel muss unter der Textlinie, und der obere Teil – über der Textlinie liegen.
- Drücken Sie den Berührungshebel an die Papieroberfläche und bewegen Sie ihn die Textlinie entlang. Sie können das ECTACO® C-Pen® entweder vom links nach rechts oder vom rechts nach links bewegen.
- Sobald Sie den gewünschten Text eingelesen gaben, nehmen Sie Ihren C-Pen<sup>®</sup> von der Textoberfläche ab.
- Tippen Sie im Fenster *C-Pen ist bereit* auf *OK*.

Der Text wird zur gewählten Anwendung übermittelt.

#### **Fenster**

Jede Anwendung, Pop-Up Menü oder Dialog-Box in Ihrem ECTACO<sup>®</sup> Partner<sup>®</sup> DR900 erscheinen in ihren eigenen Fenster. Ein Fenster ist ein umrahmter Bildschirmbereich mit

zwei Hauptelementen: *Titelleiste* und die *Taste "Schließen"* – **is der III** 

Die Bildlaufleiste erscheint, wenn der Inhalt nicht ganz auf den Bildschirm angezeigt wird. Der *Schieber* zeigt die Position des angezeigten Inhalts im Bezug auf den Rest der Daten.

Auf der Bildlaufleiste:

- tippen Sie einen Bildlaufpfeil  $\vee$  oder  $\wedge$  an, um eine Zeile vorwärts oder rückwärts zu bewegen;
- tippen Sie den Schieber an und ziehen Sie ihn, um den Inhalt zu blättern;
- tippen Sie die Bildlaufleiste unter oder über dem Schieber an, um zum entsprechenden Teil des Textes zu überspringen.

# **Werkzeugleiste**

<span id="page-15-0"></span>*Werkzeugleiste* ist eine horizontale Schaltflächenreihe, die sich im unteren Teil des entsprechenden Fensters befindet.

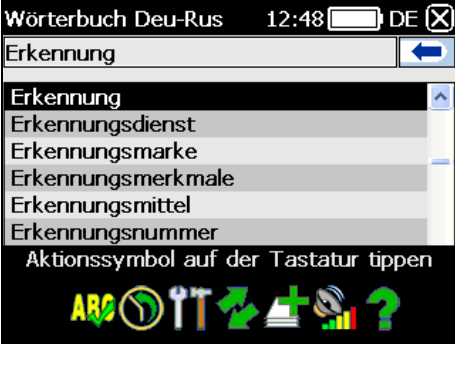

- Drücken Sie<sup>(</sup>, *Werkzeugleiste* wird angezeigt.
- Um eine Aktion auszuführen, tippen Sie mit dem Stylus ein entsprechenden Symbol an oder wählen sie es mit Tasten  $\blacktriangle$ . aus und drücken Sie  $\binom{\text{Enter}}{n}$

Aktionssymbole auf der Werkzeugleiste entsprechen den folgenden Funktionen:

**Ruchtschreibprüfungssystem starten** 

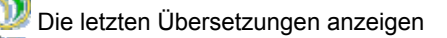

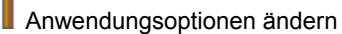

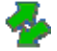

Übersetzungsrichtung ändern

Einen Eintrag zu *FlashCards* hinzufügen

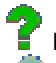

Hilfe zu der Anwendung ansehen

Suche

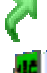

Übergang zur Themenauswahl (Anwendung *U-Learn™*)

Im Wörterbuch übersetzen

#### <span id="page-16-0"></span>ECTACO® Partner®

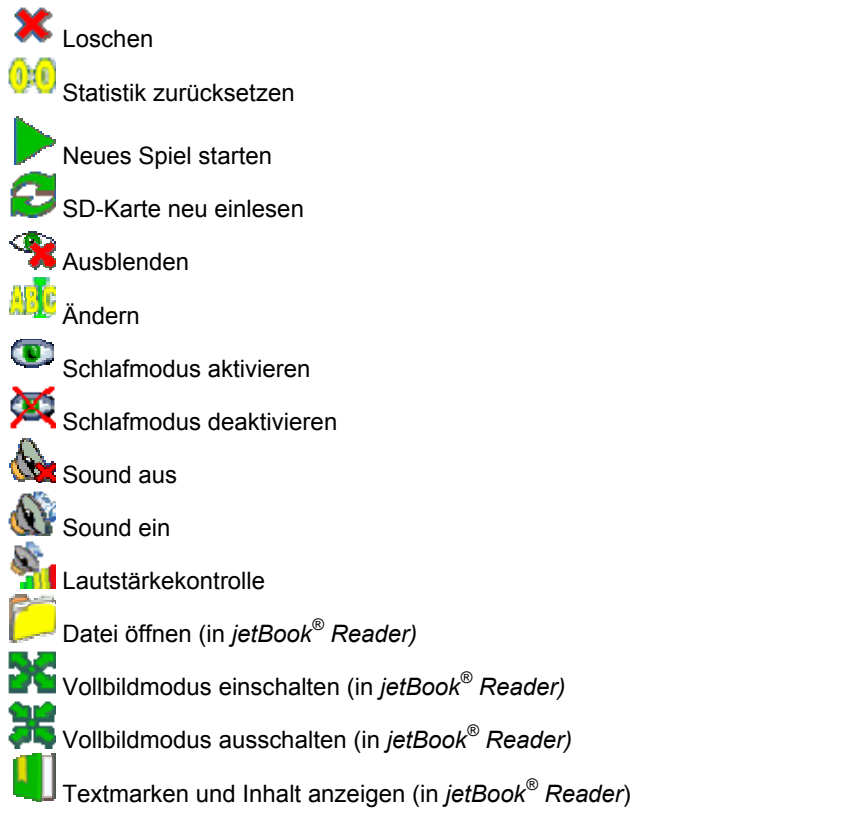

**Hinweis:** Inhalt der Werkzeugleiste hängt vom aktiven Anwendungsprogramm ab.

#### **Popup-Menüs**

Über Popup-Menüs können Sie schnell eine Aktion aktivieren, die an dem ausgewählten Element ausgeführt werden soll. Sie können z. B. Text in die Zwischenablage kopieren. Um den kopierten Text an anderer Stelle wieder einzufügen, positionieren Sie den Cursor in ein Texteingabefeld, und wählen Sie anschließend aus dem Popup-Menü den Eintrag *Einfügen*.

**Hinweis:** Popup-Menüs können je nach Anwendung unterschiedliche Einträge enthalten.

 Um ein Popup-Menü aufzurufen, markieren Sie das gewünschte Element und drücken Sie es mit dem Stylus für eine Sekunde.

<span id="page-17-0"></span>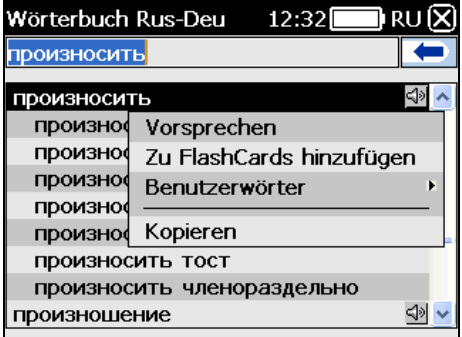

 Wenn das Popup-Menü erscheint, wählen Sie mit dem Stylus eine gewünschte Aktion aus. Sie können das Popup-Menü schließen, indem Sie an einer beliebigen Stelle außerhalb des Menüs den Bildschirm berühren.

## **Wortarten, Geschlechtsmarkierungen, Abkürzungen**

Im *Wörterbuch* sind die Übersetzungen oder Erläuterungen eines Stichwortes mit Abkürzungen ihrer Wortarten markiert:

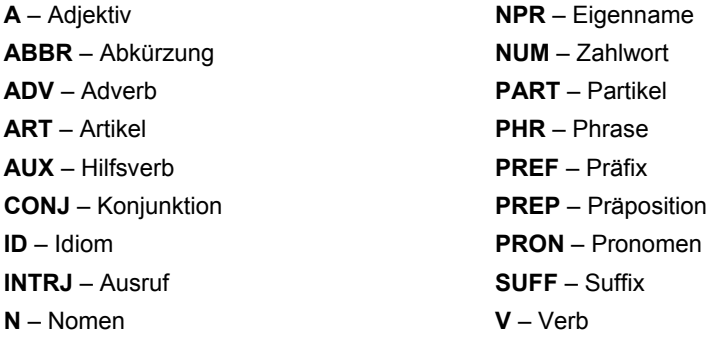

<span id="page-18-0"></span>Substantive sind auch mit Geschlechts- oder Zahlangabe versehen, falls diese verfügbar sind:

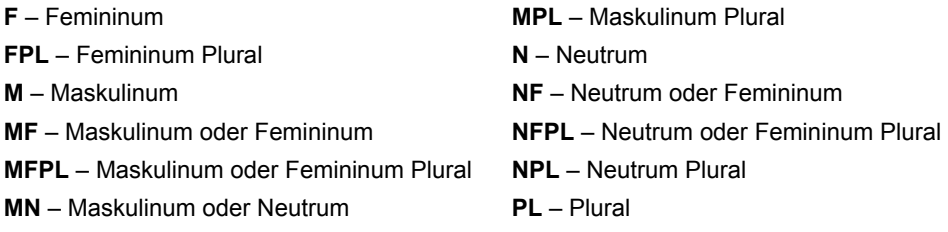

**MNPL** – Maskulinum oder Neutrum Plural

Bestimmte Wörter oder Ausdrücke sind mit Abkürzungen versehen, um ihre stilistische Zugehörigkeit zugekennzeichnen:

#### **Russische Abkürzungen:**

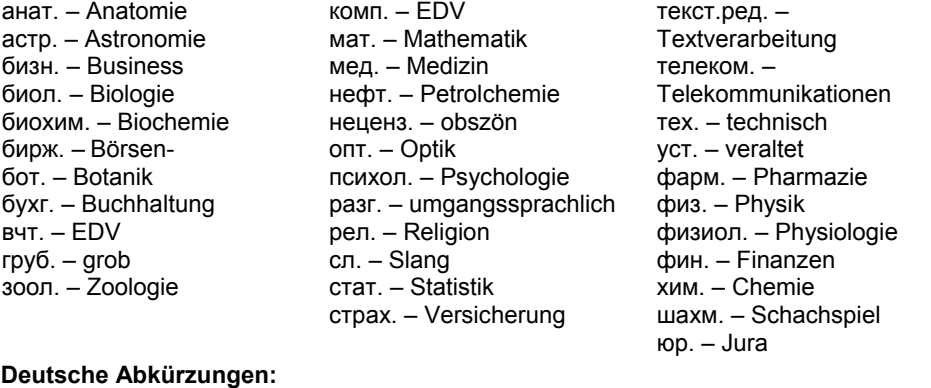

Anat. – Anatomie Biochem. – Biochemie Biol. – Biologie Bot. – Botanik Bsn. – Business Buchh. – Buchhaltung Chem. – Chemie

Comp. – EDV

Fin. – Finanzen Jur. – Jura Lat. – Latein Math. – Mathematik Med. – Medizin Opt. – Optik Pharm. – Pharmazie Phys. – Physik Physiol. – Physiologie Psych. – Psychologie Sl. – Slang Stat. – Statistik Telekom. – Telekommunikationen Textver. – Textverarbeitung Vers. – Versicherung Wirtsch. – Wirtschaft Zool. – Zoologie

## **Aussprache von Wörtern und Phrasen**

Eine Reihe von Wörtern / Ausdrücken im Bereich *Wörterbuch* verfügen bereits über Aussprache (Aufnahme von Muttersprachlern). Sie sind gesondert mit dem Symbol <a> gekennzeichnet.

<span id="page-19-0"></span>Ein Teil der Einträge ist mit einer, auf der TTS-Technologie (Text-to Speech) basierenden Sprachfunktion vorhanden. Diese Technologie steht Ihnen auch in der Anwendung *Textübersetzung* zur Verfügung.

- Um die Aussprache der angezeigten oder markierten Schlagwörter zu hören, drücken Sie die Taste .
- Um die Aussprache der Übersetzung oder Erläuterung zu hören, markieren Sie den

gewünschten Teil des Textes mit dem Stylus und drücken Sie dann $\left(\begin{matrix} \bullet \\ \bullet \end{matrix}\right)$ .

**Hinweis:** Im Menü *Einstellungen* können Sie die *Lautstärke* der Aussprache anpassen.

# **WÖRTERBÜCHER & ZUBEHÖR**

## **Wörterbuch**

ECTACO® Partner® DR900 enthält das größte und modernste elektronisches Wörterbuch, das heute auf dem Markt gibt.

- Öffnen Sie den Funktionsbereich *Wörterbücher & Zubehör*.
- Gehen Sie mit dem Stylus auf das Anwendungssymbol oder drücken Sie eine entsprechende Zifferntaste. Die Anwendung wird geöffnet.
- Um ein Wort zu übersetzen, geben Sie dieses Wort mit Hilfe den Tasten oder von der Bildschirmtastatur ein.

**Hinweis:** Die MorphoFinder™ Funktion hilft Ihnen beim Suchen der Hauptwörter (Schlagwörter) für verschiedenen Verbformen, Pluralformen für Nomen und für Adjektivformen. Die Funktion ist für Russisch verfügbar. Wenn Sie z.B. das Wort "*красивыми*" eingeben, wird die Übersetzung von "красивый" angezeigt, weil das Form "красивыми" nur eine Form von "красивый" ist.

 Wenn ein Wort gefunden wird, bevor Sie das ganze Wort eingegeben haben, markieren Sie es mit dem Stylus. Sie werden die Übersetzung dieses Wortes auf dem

Bildschirm sehen. Verwenden Sie die Taste **Alt**, um das Popup-Menü für das gewählte Element in der Liste der Stichwörter aufzurufen.

 Um die ganze Liste der Übersetzungen von diesem Wort zu sehen, tippen Sie *<...>*  auf dem Übersetzungsfeld (falls vorhanden).

#### *Rechtschreibprüfsystem Vector Ultima™*

Das mehrsprachige Rechtschreibprüfungssystem Vector Ultima™ ist eines der fortschrittlichsten auf dem Markt. Wenn Sie nicht sicher sind, wie ein Wort geschrieben wird, haben Sie dank der Funktion Vector Ultima™ die Möglichkeit das Wort so einzugeben, wie es sich anhört, und anschließend das gesuchte Wort aus einer Ihnen angezeigten Liste auszuwählen.

Beispiel: Tippen Sie das Wort "моряк" so ein, wie es sich anhört: "маряк".

 Öffnen Sie eine Werkzeugleiste und tippen Sie mit dem Stylus auf das Symbol oder öffnen Sie ein Popup-Menü und wählen Sie *Rechtschreibung prüfen*.

Eine Liste mit ähnlichen Wörtern wird erscheinen.

Wenn das Rechtschreibprüfungssystem kein Alternativwort vorzuschlagen hat, erscheint auf dem Display die Meldung *Keine Vorschläge*.

Wählen Sie das Wort "моряк", um seine Übersetzungen zu sehen.

- Für die Rückübersetzung eines Wortes tippen Sie dieses Wort zweimal an oder markieren Sie es mit dem Stylus und wählen Sie dann *Übersetzen* im Popup-Menü aus.
- Um eine Übersetzungsrichtung zu ändern, tippen Sie ein Symbol auf der Werkzeugleiste an oder drücken Sie .
- Um die letzten Rückübersetzungseinträge zu sehen, öffnen Sie Werkzeugleiste und

tippen Sie ein Symbol **bei an oder wählen Sie** *Geschichte* in Popup-Menü aus.

- Um ein ersten Eintrag zu sehen, drücken Sie <mark>Ctrli</mark> + ◀.
- Um ein letzten Eintrag zu sehen, drücken Sie **Ctri** + ▶

## *Hinzufügen und Löschen der Benutzereinträge*

ECTACO<sup>®</sup> Partner<sup>®</sup> DR900 gibt Ihnen die Möglichkeit, ein eigenes Vokabular anzulegen, die Benutzereinträge werden dann automatisch in das Hauptwörterbuch integriert.

- Öffnen Sie im *Wörterbuch* ein Popup-Menü, wählen Sie *Benutzerwörter* / *Hinzufügen.* Es wird ein Fenster *Benutzerwort hinzufügen* geöffnet.
- Geben Sie das Wort oder die Redewendung und die Übersetzung ein. Bestimmen Sie die Wortart.
- Tippen Sie *Hinzufügen*, um Ihren Eintrag zu speichern. Für eine deutliche Identifizierung werden alle Benutzereinträge in dem Haupt-Wörterbuch rot angezeigt.

<span id="page-21-0"></span> Um ein Benutzereintrag zu löschen, tippen Sie entsprechenden Eintrag mit dem Stylus an, halten Sie es eine Sekunde gedrückt, dann wählen Sie in Popup-Menü *Benutzerwörter* / *Löschen*.

#### *Einträge zu FlashCards hinzufügen*

Diese praktische Funktion erlaubt Ihnen, Ihre eigenen Eintrags-Sets zu erstellen, die Sie aus dem Hauptwörterbuch kopieren können.

- Öffnen Sie das *Hauptwörterbuch*.
- Wählen Sie den gewünschten Eintrag, drücken Sie ( $\bigoplus$ ), dann tippen Sie ein Symbol auf der Werkzeugleiste. Das Fenster *Zu FlashCards hinzufügen* wird angezeigt.
- Wählen Sie die gewünschten Optionen aus.
- Tippen Sie *Hinzufügen*.

#### *Optionen*

Unter den *Optionen* können Sie eine Slangsperre ein – oder ausschalten, sowie auch die speziellen Fachwörterbücher einzeln zum Hauptwörterbuch übernehmen lassen.

Drücken Sie  $\bigoplus$ , dann tippen Sie auf der Werkzeugleiste mit dem Stylus  $\prod$ 

**Hinweis:** Um die *Slangsperre* zu deaktivieren, verwenden Sie bitte dieses Passwort: *showslan*.

Tippen Sie auf *OK*, um die Änderungen zu speichern.

# **Bilder-Wörterbuch**

Ein Bilderwörterbuch ist ein Wörterbuch, indem ein jedes Wort mit dem Bild, einer Übersetzung und mit von Muttersprachlern aufgenommener Aussprache versehen ist. Ein Bilderwörterbuch beinhaltet Wörter in 39 Sprachen: albanisch, arabisch, armenisch, bosnisch, bulgarisch, chinesisch, dänisch, deutsch, englisch, estnisch, finnisch, französisch, griechisch, hebräisch, Hindi, holländisch, italienisch, indonesisch, japanisch, koreanisch, kroatisch, lettisch, litauisch, norwegisch, persisch, polnisch, portugiesisch, rumänisch, russisch, schwedisch, serbisch, slowakisch, spanisch, thailändisch, tschechisch, türkisch, ukrainisch, ungarisch, vietnamesisch.

- Öffnen Sie *Wörterbücher & Zubehör.*
- Gehen Sie mit dem Stylus auf das Anwendungssymbol oder drücken Sie eine entsprechende Zifferntaste. Die Anwendung wird geöffnet.

Um Ihre Suche zu erleichtern, sind die Wörter nach Themen und Unterthemen sortiert.

- <span id="page-22-0"></span>Um das Thema zu wählen, tippen Sie in der linken Spalte auf **Numer dem Exercite** neben dem Thema, um die Themenliste durchzusehen, und wählen Sie dann das gewünschte Thema aus.
- Um das Unterthema zu wählen, tippen Sie in der rechten Spalte auf **Number** dem Unterthema, um die Unterthemenliste durchzusehen, und wählen Sie dann das gewünschte Unterthema aus.
- Um sich allen ferfügbaren Sprachen anzeigen zu lassen, tippen Sie auf Fahne. Wählen Sie Ein- und Ausgabesprachen aus.
- Um eine Aussprache zu aktivieren, drücken Sie .

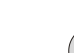

● Um eine Erläuterung des englisches Wortes zu sehen, drücken Sie (Enter)

Schnellstarttasten: *T* – Eine Themaliste öffnen *S* – Eine Unterthemaliste öffnen

+*L* – Eingabesprache auswählen *L* – Ausgabesprache auswählen *F* – Suchfunktion. Um diese Funktion zu benutzen, stellen Sie die Eingabesprache entsprechend Ihrem gekauften Modell. Z.B. bei der Deutsch-Russisch-Version wählen Sie als Eingabesprache entweder deutsch oder russisch aus.

## **Text-Übersetzung**

ECTACO® Partner® DR900 verfügt über ein leistungsstarkes Textübersetzungsprogramm.

- Öffnen Sie *Wörterbücher & Zubehör.*
- Gehen Sie mit dem Stylus auf das Anwendungssymbol oder drücken Sie eine entsprechende Zifferntaste. Die Anwendung wird geöffnet.

Beim ersten Start dieser Anwendung *Text-Übersetzung* oder nach dem Neustart des Systems, z.B. mit *Reset-K*nopf, dauert es ca. 11 Sekunden, bis die Anwendung geöffnet wird. Reguläre Start der Anwendung nimmt ca. 2 Sekunden in Anspruch.

- Um die Übersetzungsrichtung ändern, drücken Sie **↓●** oder tippen Sie auf den Pfeil auf dem Bildschirm oben links.
- Um eine Textübersetzung durchzuführen, geben sie beliebigen Text ein und tippen Sie *Übersetzen.*
- Um ein Teil vom Text sich vorsprechen zu lassen, markieren Sie ihn und drücken Sie .

<span id="page-23-0"></span>Sie können die Übersetzung des Wortes oder der Phrase im Wörterbuch ansehen –

markieren Sie einfach mit dem Stylus einen beliebigen Teil vom Text, tippen Sie auf der Werkzeugleiste.

 Tippen Sie auf der Werkzeugleiste an, um den Inhalt auf dem Bildschirm zu löschen und einen neuen Text einzugeben.

# **Linguistisches Kreuzworträtsel**

Das *linguistisches Kreuzworträtsel* ist ein unterhaltendes Spiel. Sie müssen alle Aufgaben mit Wörtern richtig auflösen. Zur Hilfe wird Ihnen die Wortübersetzung gezeigt.

- Öffnen Sie *Wörterbücher & Zubehör.*
- Gehen Sie mit dem Stylus auf das Anwendungssymbol oder drücken Sie eine entsprechende Zifferntaste. Die Anwendung wird geöffnet.
- Tippen Sie auf Spalte oder Zeile. Sie werden eine Wortübersetzung im unteren Teil des Bildschirms sehen.

Ein Popup-Menü der Anwendung kann folgende Punkte enthalten: *Wort öffnen*, *Buchstabe zeigen*, *Wort auf Deutsch vorsprechen*, *Tipp vorsprechen*, *Bearbeiten.*

- Um ein Popup-Menü zu öffnen, tippen Sie mit dem Stylus auf das Display außerhalb der Kreuztabelle.
- In Popup-Menü wählen Sie *Bearbeiten* und dann geben Sie ein Wort ein.
- Anschließend drücken Sie .

# **Audio-Sprachführer**

ECTACO<sup>®</sup> Partner<sup>®</sup> DR900 wird Ihnen helfen, ohne Dolmetscher in solchen typischen Situationen wie Anmeldung im Hotel, Shopping, Bankbesuch usw. auch ohne Sprachkenntnisse zu kommunizieren. Sie können einfach eine Phrase aus dem Sprachführer wählen, ECTACO® Partner<sup>®</sup> DR900 wird diese Phrase übersetzen.

#### *Benutzung des Sprachführers*

- Öffnen Sie *Wörterbücher & Zubehör.*
- Gehen Sie mit dem Stylus auf das Anwendungssymbol oder drücken Sie eine entsprechende Zifferntaste. Die Anwendung wird geöffnet.

Um Ihre Suche zu erleichtern, sind die Wörter und Phrasen nach Themen und Unterthemen untergeteilt.

- Um das Thema zu wählen, tippen Sie in der linken Spalte auf **Numer dem Exercite** neben dem Thema, um die Themenliste durchzusehen, und wählen Sie dann das gewünschte Thema aus.
- Um das Unterthema zu wählen, tippen Sie in der rechten Spalte auf neben dem Unterthema, um die Unterthemenliste durchzusehen, und wählen Sie dann das gewünschte Unterthema aus.
- Um die Übersetzungsrichtung ändern, drücken Sie <sup>→</sup> oder tippen Sie auf der Werkzeugleiste.
- Um eine Übersetzung anhören lassen, drücken Sie die Taste
- Um eine Lautstärke zu ändern, tippen Sie mit dem Stylus **auf der auf der** Werkzeugleiste.

Einige Phrasen haben situationsbezogene variable Elemente zur Auswahl. Das anpassungsfähige Teil des Satzes wird unterstrichen. Zum Beispiel, in der Phrase *Wo ist die Bushaltestelle?* können Sie ein Wort *Bushaltestelle* antippen und es zu *der Taxistand*  verändern. Die Übersetzung der Phrase wird sich entsprechend ändern.

Sie können eine Phrase markieren und **Doder** Shift + drücken. Eine Liste von vorgeschlagenen v*eränderbaren Wörtern* wird auf dem Bildschirm erscheinen.

#### *Kategorien: Subthemen, Nützliche Wörter,* **"***Das könnten Sie hören***"**

Jedes Thema enthält eine Reihe von Unterthemen.

- Um das Unterthema zu wählen, tippen Sie in der rechten Spalte auf **Number** dem Unterthema, um die Unterthemenliste durchzusehen, und wählen Sie dann das gewünschte Unterthema aus.
- Tippen Sie mit dem Stylus den Namen des aktuellen Unterthemas an und wählen Sie ein anderes Unterthema oder eine der Kategorien: *Nützliche Wörter* und *Das können Sie hören.*

Im *Nützliche Wörter-*Modus zeigt die Anwendung nützliche Wörter und Redewendungen, die zum aktiven Thema gehören (falls verfügbar).

- Wählen Sie *Das könnten Sie hören*, um sich die Liste von möglichen Antworten anzusehen, die Sie von Ihrem Gesprächspartner hören können.
- Um eine gewünschte Phrase schnell zu finden, verwenden Sie den *Suche*-Modus.

Tippen sie mit dem Stylus auf der Werkzeugleiste. Sie können eine fertige

<span id="page-25-0"></span>Phrase (*z. B.* "*Danke schön*") oder ein Wort (*z. B.* "*danke*") eingeben. Um die Suche zu starten, tippen Sie *OK.*

**Hinweis:** Um die Suchzeit zu reduzieren, öffnen Sie bitte das entsprechende Thema, bevor Sie die Suche starten. Es wird auch empfohlen, eine Option *Nur im aktiven Thema suchen* zu benutzen.

#### *Optionen*

Um die verschiedenen Optionen in der Anwendung einzustellen, öffnen Sie eine

*Werkzeugleiste* und tippen Sie U

Im Dialogfenster wählen sie Ihr Geschlecht und das Geschlecht Ihres Gesprächspartners. Die Optionen der Geschlechtsauswahl erlauben es, eine genauere Übersetzung zu erhalten. Diese Einstellung ändert die Übersetzungsergebnis von einigen Phrasen und Wörter. Die Möglichkeit, die Stimme des Sprechers zwischen männlich und weiblich umzustellen, ist nicht vorhanden.

Wählen Sie die Option *Auto-Wiedergabe* aus, um die Aussprache der Phrasenübersetzung sofort zu hören (nachdem die Phrase erkannt wird).

**Hinweis:** Inhalt des *Audio*-*Sprachführers* kann sich in Abhängigkeit von gewählten Geschlechtsoptionen unterscheiden.

Tippen Sie auf *OK*, um die Änderungen zu speichern.

#### *Spracherkennung*

Die Anwendung *Audio*-*Sprachführer* verfügt über eine Spracherkennungsfunktion.

- Öffnen Sie das gewünschte Unterthema. Eine Phrasenliste wird angezeigt.
- Drücken Sie die Taste von und halten Sie sie gedrückt.
- Sagen Sie die Phrase und dann lassen Sie die Taste Cols. Wenn Ihre Phrase sich in der Liste finden lässt, wird die entsprechende Phrase markiert.

# **Verwendung von Audio-Sprachführer für Fremdsprachenlernen**

Sie hören zunächst eine von einem Muttersprachler der Fremdsprache aufgenommene Phrase an. Dann sagen Sie diese Phrase selbst. Das Gerät wird die von Ihnen gesprochene Phrase mit der im Gerät gespeicherten Aufnahme vergleichen. Auf dieser Weise unterstützt Sie ECTACO® Partner® DR900 bei der Verbesserung Ihrer Aussprache.

Öffnen Sie *Wörterbücher & Zubehör.*

- <span id="page-26-0"></span> Gehen Sie mit dem Stylus auf das Anwendungssymbol oder drücken Sie eine entsprechende Zifferntaste. Die Anwendung wird geöffnet.
- Wählen Sie ein Thema und Unterthema aus.
- Ändern Sie die Übersetzungsrichtung, falls erforderlich. Die Ausgangssprache muss Ihre Muttersprache sein.
- Wählen Sie die gewünschte Phrase.
- $\bullet$  Um eine Übersetzung zu hören, drücken Sie kurz die Taste
- Hören Sie die Phrase mehrmals, bis Sie die korrekte Aussprache lernen.
- Ändern Sie die Übersetzungsrichtung.

Die empfohlene Entfernung des Gerätes von Ihrem Gesicht für optimale Sprachaufnahme beträgt ca. 8–15 cm.

- Drücken Sie die Taste und halten Sie sie gedrückt. Es erscheint ein Fenster mit zwei Tasten: (*ОК*) и (*Abbruch*).
- Sagen Sie die neu erlernte Phrase ins Mikrofon.

Die von Ihnen in der Fremdsprache gesprochene Phrase wird mit dem hinterlegten Aussprachemuster verglichen. Wenn die Phrase von Ihnen korrekt ausgesprochen wurde, erkennt das Gerät sie und zeigt deren Übersetzung in Ihrer Muttersprache, spricht diese bzw. vor. Wenn das Gerät Ihre Phrase nicht erkannt hat, wiederholen Sie den oben genannten Vorgang nochmals. Die Genauigkeit der Spracherkennung hängt auch vom Pegel der Umgebungsgeräusche ab. Am besten arbeiten Sie in einem lärmfreien Raum.

Um bessere Ergebnisse zu erzielen, beachten Sie bitte Folgendes:

1. Üben Sie in einem ruhigen Raum.

2. Sagen Sie die Phrasen bei einer optimalen Abstand von 8 bis 15 cm vom eingebauten Mikrofon mit Ihrer gewöhnlichen Stimme.

3. Benutzten Sie dabei die vorgegebenen / gespeicherten themenbezogenen Phrasen.

4. Bemühen Sie sich, die Phrasen klar und deutlich auszusprechen, jedoch nicht in den einzelnen Silben.

5. Vermeiden Sie Störgeräusche bei der Aussprache (Schmatzen, lautes Einatmen oder Ausatmen, Pausen, Wiederholungen usw.).

# **Unregelmäßige Verben**

Die geläufigsten deutschen unregelmäßigen Verben sind in der Anwendung *Unregelmäßige Verben* aufgeführt.

- <span id="page-27-0"></span>Öffnen Sie *Wörterbücher & Zubehör.*
- Gehen Sie mit dem Stylus auf das Anwendungssymbol oder drücken Sie eine entsprechende Zifferntaste. Die Anwendung wird geöffnet.
- Tippen Sie die ersten Buchstaben des gesuchten Verbs, bzw. blättern Sie in der Liste, um es zu finden.

Eine Übersetzung wird in dem unteren Teil vom Display angezeigt.

Benutzen Sie:

- , um seine Übersetzung zu hören;
- <sub>,</sub><br>, um ein Verb mit seinen Formen zu hören.
- Um ein Verb im *Wörterbuch* zu übersetzen, tippen Sie mit dem Stylus **auf der der** Werkzeugleiste.

#### **Idiome**

Über 200 deutsche Idiome mit ihren Äquivalenten oder Übersetzungen sind in der Anwendung *Idiome* aufgeführt.

- Öffnen Sie *Wörterbücher & Zubehör.*
- Gehen Sie mit dem Stylus auf das Anwendungssymbol oder drücken Sie eine entsprechende Zifferntaste. Die Anwendung wird geöffnet.
- Tippen Sie die ersten Buchstaben des gewünschten Idioms ein, blättern Sie bzw. in der vorhandenen Liste, um es zu finden.

Eine Übersetzung wird in dem unteren Teil vom Display angezeigt.

Benutzen Sie:

- , um sich die Übersetzung vorsprechen zu lassen;
- . um ein Idiom zu hören.
- Um ein Idiom im *Wörterbuch* zu übersetzen, tippen Sie mit dem Stylus **auf der Auftal** auf der Werkzeugleiste an.

# **Deutsches Fremdwörterbuch**

<span id="page-28-0"></span>ECTACO<sup>®</sup> Partner<sup>®</sup> DR900 enthält auch ca. 270 Fremdwörter mit entsprechenden Erläuterungen. Für die deutschen Substantive ist das Geschlecht durch den bestimmten Artikel angegeben (*der*, *die* oder *das*); die Endungen für Genitiv Singular und Nominativ Plural sind ebenfalls angegeben.

- Öffnen Sie *Wörterbücher & Zubehör.*
- Gehen Sie mit dem Stylus auf das Anwendungssymbol oder drücken Sie eine entsprechende Zifferntaste. Die Anwendung wird geöffnet.
- Um die Erläuterung eines Wortes sich anzusehen, fangen Sie einfach an, das Wort in der Eingabezeile einzutragen. Wählen Sie den gewünschten Eintrag aus, sobald er in der Liste erscheint.
- Sie können auch die Tasten ▼, ▲ benutzen, um ein gewünschtes Wort zu wählen.

Um das gewählte Wort zu öffnen, drücken Sie<sup>(Enter)</sup>

Um die Aussprache eines Stichwortes zu hören, drücken Sie die Taste

Ansonsten benutzen Sie diese Anwendung, wie bei dem *Wörterbuch* beschrieben.

# **Universal-Übersetzer**

*Universal-Übersetzer* ist eine Anwendung, die eine Kreuzübersetzungsfunktion für 180 Sprachen zur Verfügung stellt. Für mehr Informationen besuchen Sie bitte unsere Webseite www.ectaco.com.

- Öffnen Sie *Wörterbücher & Zubehör.*
- Gehen Sie mit dem Stylus auf das Anwendungssymbol oder drücken Sie eine entsprechende Zifferntaste. Die Anwendung wird geöffnet.

#### *Auswählen von dem gewünschten Sprachpaar*

- Drücken Sie und dann tippen Sie auf der Werkzeugleiste. Es wird ein Fenster *Optionen* geöffnet.
- Wählen Sie Ein- und Ausgabesprachen aus.
- Um Ihr Auswahl zu bestätigen, tippen Sie *OK*.

# **SPRACHUNTERRICHT**

# **Language Teacher®**

<span id="page-29-0"></span>Eine der Hauptbesonderheiten von ECTACO<sup>®</sup> Partner<sup>®</sup> DR900 ist das interaktive Sprachlernsystem *Language Teacher*® , das Ihnen das Sprachenlernen erleichtert und schnelle Fortschritte erzielen lässt.

**Hinweis:** Diese Anwendung ist in deutscher und russischer Sprachen verfügbar, abhängig von der eingestellten Interfacesprache.

- Öffnen Sie *Sprachunterricht.*
- Gehen Sie mit dem Stylus auf das Anwendungssymbol oder drücken Sie eine entsprechende Zifferntaste. Die Anwendung wird geöffnet.

Das Sprachenlernen in *Language Teacher*® erfolgt in vier Stufen: Alphabet, Wörter, Phrasen und Dialoge. Jede Stufe umfasst einige Unterstufen.

- Tippen Sie *Beginnen* oder *Neu starten*, um den Sprachunterricht zu starten.
- Um den Lernprozess an der Stelle fortzusetzen wo Sie zuletzt aufgehört haben, tippen Sie *Weiter* und folgen Sie weiteren Anweisungen.
- Tippen Sie auf *Fortsetzen* um zum nächsten Punkt bzw. Stufe oder Schritt überzugehen. Für einen schnellen Übergang vom Hauptmenü der Anwendung zur gewünschten Stufe tippen Sie die entsprechende Prozentanzeige an.

Für die Stufen *Wörter*, *Phrasen* und *Dialoge* ist eine visuelle und akustische Erfolgsanzeige für die Einschätzung Ihre Aussprache vorhanden. Das System nimmt die von Ihnen gesagte Phrase auf, erkennt sie und vergleicht Ihre Leistung mit dem Muster.

Die Smileys ( $\bigcirc$ ,  $\bigcirc$ ,  $\bigcirc$ ), sowie die Sprachanmerkungen werden Ihnen helfen, Ihre Aussprache zu verbessern.

#### *Das Alphabet*

- Hören Sie sich das Alphabet an. Um die Aussprache von einem Buchstaben nochmals zu hören, tippen Sie das entsprechende Symbol auf dem Bildschirm an.
- Hören Sie sich die Beispielwörter für die Buchstaben an. Um ein Wort zu hören, drücken Sie  $\left(\bigcirc{E}\right)$
- Nachdem die Stufe beendet ist, können Sie in einem spannenden Spiel nochmals üben.

#### <span id="page-30-0"></span>*Wörter*

In dieser Stufe können Sie Wörter lernen. Jedes Wort ist mit einem Bild illustriert und vertont.

Folgen Sie den Sprachanweisungen und versuchen Sie sich die Wörter zu merken.

#### *Phrasen*

In dieser Stufe werden Phrasen eine nach der anderen auf dem Bildschirm angezeigt und ausgesprochen. Einige Sätze beinhalten variable Fragmente, die auf dem Display durch Unterstreichung hervorgehoben werden.

Folgen Sie den Sprachanweisungen und versuchen Sie sich die Phrasen zu merken.

## *Dialoge*

Sie können Ihre Aussprache verbessern, indem Sie die Dialoge hören und vorlesen.

## **U-Learn™**

Sie können die Zeit im Auto optimal zum Erlernen der Fremdsprache nutzen. Das vollautomatische, bedienungsfreie System (Lernen unterwegs im Auto/Ruhe-bzw. Schlafmodus) wird Ihnen helfen, Ihren Wortschatz schnell zu erweitern.

- Öffnen Sie *Sprachunterricht*.
- Gehen Sie mit dem Stylus auf das Anwendungssymbol oder drücken Sie eine entsprechende Zifferntaste. Die Anwendung wird geöffnet.
- Folgen Sie den weiteren Anweisungen.
- Für die Bedienung der Anwendung im weiteren Verlauf benutzen Sie die *Werkzeugleiste*.

Schlafmodus sieht keine Betätigung bzw. Bedienung des Gerätes während des Unterrichts vor. Er gibt dem Benutzer die Möglichkeit, Wörter und Phrasen passiv ohne mündliche Mitarbeit zu erlernen.

- Um den *Schlafmodus* zu aktivieren, tippen Sie<sup>(200</sup> auf der Werkzeugleiste.
- **Um den Schlafmodus zu deaktivieren, tippen Sie <a>
denfalls auf der <a>
denfalls auf der <a>
denfalls auf der <a>
denfalls auf der <a>
denfalls auf der <a>
denfalls auf der <a>
denfalls auf der <a** $\blacksquare$ Werkzeugleiste.

# **Grammatik**

<span id="page-31-0"></span>ECTACO<sup>®</sup> Partner<sup>®</sup> DR900 enthält ein Nachschlagwerk der deutschen Grammatik. Die Grammatik ist in russischer Sprache verfasst.

Öffnen Sie *Sprachunterricht*.

 Gehen Sie mit dem Stylus auf das Anwendungssymbol oder drücken Sie eine entsprechende Zifferntaste. Die Anwendung wird geöffnet.

Die Grammatik ist nach Themen strukturiert, die durch ein hierarchisches Dreiebenen-Menü dargestellt wird. Sie können den gewünschten Abschnitt finden, indem Sie die Themen nacheinander öffnen.

Eine Bedienung der Anwendung kann unterschiedlich erfolgen: entweder mithilfe grafischer Symbolen oder mit Nummerneingabe entsprechend der Zuordnung in der Gesamtbersicht. Sie drücken nacheinander die Zifferntasten *1*, *2*, *3* – es wird ein Thema unter der Nummer *1*.*2*.*3* geöffnet.

#### **Lernkarten-Einstellungen**

Die Anwendung ermöglicht Ihnen, persönliche Kartensets zusammenzustellen. Diese Kartensets können dann in den folgenden Spielen verwendet werden: *FlashCards*, *Pockets*, *Rechtschreibungsspiel* und *Übersetzungsspiel*.

- Öffnen Sie *Sprachunterricht*.
- Gehen Sie mit dem Stylus auf das Anwendungssymbol oder drücken Sie eine entsprechende Zifferntaste. Die Anwendung wird geöffnet.
- Tippen Sie *Erstellen*. Ein Fenster *Neues Set* wird geöffnet.
- Geben Sie eine Bezeichnung für das neue Set und wählen Sie eine Übersetzungsrichtung. Tippen Sie auf *OK*, um das Set zu speichern.

Führen Sie folgende unten beschriebenen Schritte aus, um Einträge hinzuzufügen oder zu bearbeiten:

- Wählen Sie das gewünschte Set aus *Benutzersets* aus und tippen Sie dann auf *Bearbeiten*. Im angezeigten Fenster tippen Sie auf *Hinzufügen* bzw. *Bearbeiten*, um den Eintrag hinzuzufügen oder zu bearbeiten. Um einen Eintag zu bearbeiten, müssen Sie ihn zuerst markieren.
- Füllen Sie bitte alle Felder aus.
- Tippen Sie auf *OK*, um die Änderungen zu speichern.

Schnellstarttasten:

- *A* Eintrag hinzufügen.
- *C* Neuen Set erstellen.
- <span id="page-32-0"></span>*E* – Eintrag oder Set ändern.
- *D* Eintrag oder Set löschen.

Sie können Ihre persönlichen Wörter-Sets aus dem *Wörterbuch* zusammenstellen.

- Erstellen Sie zuerst Ihr eigenes *FC Benutzerset*.
- Öffnen Sie die Anwendung *Wörterbuch*.
- Wählen Sie den gewünschten Eintrag aus.
- **Drücken Sie**  $\Box$ **, dann tippen Sie mit dem Stylus**  $\Box$  **auf der Werkzeugleiste an.** Ein Fenster *Zu FlashCards hinzufügen* wird angezeigt.
- Sie können dafür auch ein Popup-Menü benutzen.
- Wählen Sie die gewünschten Optionen aus.
- Tippen Sie auf *Hinzufügen*.

# **Pockets**

Das ist ein traditionelles Spiel, das auf ein gründliches Vokabellernen abzielt. In diesem Spiel sind dieselben Karten, die in *FlashCards* verwendet werden, in 4 Gruppen (4 Pockets) unterteilt. Am Spielbeginn befinden sich alle Karten im ersten Pocket. Sie öffnen Karten eine nach der anderen. Wenn Sie das ausgeblendete Ausgangswort wissen, legen Sie diese Karte in das zweite Pocket. Blättern Sie die Karten weiter, bis Sie alle in das zweite Pocket abgelegt haben.

In dem zweiten Schritt schieben Sie die Karten in das dritte Pocket. Wenn Sie das ausgeblendete Ausgangswort wissen, legen Sie diese Karte in das nächste Pocket ab. Wenn Sie das Ausgangswort nicht wissen, legen Sie die Karte in das erste Pocket zurück.

Das Ziel ist, alle Karten ins vierte Pocket zu verschieben. Sie werden sich am meisten anstrengen müssen, um die komplizierten Wörter zu lernen, und die einfachen Wörter werden sehr schnell zum vierten Pocket wechseln.

- Öffnen Sie *Sprachunterricht*.
- Gehen Sie mit dem Stylus auf das Anwendungssymbol oder drücken Sie eine entsprechende Zifferntaste. Die Anwendung wird geöffnet.
- Um das gewünschte Set auszuwählen, tippen Sie zweimal kurz auf den entsprechenden Ordnernamen oder tippen Sie  $\boxplus$  im Kästchen links vom Ordnernamen und dann tippen Sie auf den gewünschten Setnamen an.
- Falls das gewünschte Set markiert ist, tippen Sie mit dem Stylus die Taste .

<span id="page-33-0"></span>Das Spiel beginnt.

Tippen Sie das erste Pocket an.

Die erste Karte des gewählten Pockets wird angezeigt.

Tippen Sie *Weiß noch*, wenn Sie das versteckte Wort wissen.

Die Karte wird in das obere Pocket geschoben.

 Wenn Sie das versteckte Ausgangswort nicht wissen, tippen Sie *Hab's vergessen*. Die Karte wird zum unteren Pocket verschoben oder dort bleiben (wenn sie schon im unteren Pocket ist).

Die Anzahl der nicht erlernten Karten wird für jedes Spiel abgespeichert. Unten auf dem Bildschirm wird die Anzahl der Karten im entsprechenden Pocket angezeigt.

Das Spiel dauert solange, bis alle Karten in das vierte Pocket abgelegt und somit erlernt wurden.

# **Übersetzungsspiel**

In diesem Spiel müssen Sie das Ausgangswort wählen, das am besten zur gegebenen Beschreibung passt. Sie erhalten vier Vorschläge aus denen Sie das korrekte Wort auswählen. Wenn Ihre Wahl falsch ist, werden Sie später nochmals aufgefordert, diese Frage zu beantworten.

- Öffnen Sie *Sprachunterricht*.
- Gehen Sie mit dem Stylus auf das Anwendungssymbol oder drücken Sie eine entsprechende Zifferntaste. Die Anwendung wird geöffnet.
- Um das gewünschte Set auszuwählen, tippen Sie zweimal kurz auf den entsprechenden Ordnernamen oder tippen Sie  $\boxplus$  im Kästchen links vom Ordnernamen und dann tippen Sie auf den gewünschten Setnamen an.
- Falls das gewünschte Set markiert ist, tippen Sie mit dem Stylus die Taste . Das Spiel beginnt.

Die Wortbeschreibung und vier Antwortvarianten werden angezeigt.

Tippen Sie auf die richtige Variante an.

Wenn Sie einen Fehler gemacht haben, wird das Wort mit "- - - " ersetzt. Wenn Sie das Wort richtig erraten haben, wird es für eine Sekunde markiert, und danach wird diese Karte beiseite gelegt. Wenn Sie falsch geraten oder *Auslassen* getippt haben, wird die Karte im Set bleiben und Ihnen später gezeigt werden. Die Anzahl der nicht erlernten Karten wird für jedes Spiel abgespeichert. Diese Information wird auf dem Bildschirm angezeigt. Zum Beispiel, *Geblieben: 10* bedeutet, dass Sie 10 Karten noch nicht gelernt haben.

<span id="page-34-0"></span>Wenn Sie ein Set abgeschlossen haben, erscheint auf dem Bildschirm die Meldung *Das aktive Set ist abgeschlossen*. *Nochmals beginnen?*.

 Tippen Sie *Nochmals beginnen*, um die Statistik zu löschen und zur ersten Frage im aktiven Set zurückzugehen.

# **Rechtschreibungsspiel**

In diesem Spiel steht die Rechtschreibung im Mittelpunkt. Die Anwendung zeigt die Karte eine nach der anderen, wobei das Ausgangswort versteckt bleibt. Dieses Spiel ist den *FlashCards* ähnlich, jedoch müssen Sie das Ausgangswort selbst eingeben. Sowie in allen anderen Spielen, können Sie sich das Ausgangswort jederzeit ansehen.

- Öffnen Sie *Sprachunterricht*.
- Gehen Sie mit dem Stylus auf das Anwendungssymbol oder drücken Sie eine entsprechende Zifferntaste. Die Anwendung wird geöffnet.
- Um das gewünschte Set auszuwählen, tippen Sie zweimal kurz auf den entsprechenden Ordnernamen oder tippen Sie  $\boxplus$  im Kästchen links vom Ordnernamen und dann tippen Sie auf den gewünschten Setnamen an.
- Falls das gewünschte Set markiert ist, tippen Sie mit dem Stylus die Taste .

Das Spiel wird beginnen.

- Tippen Sie das korrekte Ausgangswort im Texteingabefeld ein und bestätigen Sie mit *OK*. Beim Fehler erscheint entsprechend die Anzeige *Wort falsch eingegeben*, geben Sie mit dem Stylus *ОК* und wiederholen Sie die Eingabe.
- Tippen Sie *Überspringen* an, um zur nächsten Karte überzugehen. Wenn Sie die letzte Karte im Set erreicht haben, werden Sie zur ersten ungelernten Karte in aktiven Set zurückgelangen.
- Gehen Sie auf *Übersetzung anzeigen*, um das Ausgangswort sich anzusehen. Um das Ausgangswort auszublenden, tippen Sie es nochmals an.

## **FlashCards**

Die Vorderseite einer Karte zeigt die Übersetzung/Erläuterung des Ausgangswortes und die Rückseite zeigt das Ausgangswort. Der Spieler blättert die Karten und sieht sich bei Bedarf den Tipp an.

Das Ziel ist, alle Karten im Set zu lernen. Nachdem Sie mit dem aktiven Set fertig sind, werden Sie aufgefordert, zum nächsten Set weiterzugehen.

<span id="page-35-0"></span>Die Anzahl der nicht erlernten Karten wird für jedes Spiel abgespeichert. Diese Information wird auf dem Bildschirm angezeigt. Zum Beispiel, *Geblieben: 10* bedeutet, dass Sie 10 Karten noch nicht gelernt haben.

- Öffnen Sie *Sprachunterricht*.
- Gehen Sie mit dem Stylus auf das Anwendungssymbol oder drücken Sie eine entsprechende Zifferntaste. Die Anwendung wird geöffnet.
- Um das gewünschte Set auszuwählen, tippen Sie zweimal kurz auf den entsprechenden Ordnernamen oder tippen Sie  $\boxplus$  im Kästchen links vom Ordnernamen und dann tippen Sie auf den gewünschten Set-Namen an.
- Falls das gewünschte Set markiert ist, tippen Sie mit dem Stylus die Taste .

Das Spiel wird beginnen.

- Tippen Sie die Taste *Auslassen*, um eine Karte beiseite zu legen.
- Tippen Sie *Überspringen*, um zur nächsten Karte weiterzugehen.
- Wählen Sie die Option *Übersetzung immer anzeigen*, damit die Anwendung das Ausgangswort für jede Karte anzeigt. Sie können auch *Übersetzung zeigen* tippen, um das Ausgangswort zu sehen. Um das Ausgangswort auszublenden, tippen Sie es wiederholt an.

Bei all diesen Spielen sind werkseitig die vorgespeicherten Ectaco-Sets eingestellt. Sie können Ihre eigenen Karten-Sets erstellen und benutzen. (s. *Lernkarten-Einstellungen*).

#### **Galgenmännchen**

ECTACO® Partner® DR900 enthält ein Rechtschreibungsspiel *Galgenmännchen*, das zur Verbesserung Ihrer Fähigkeiten in der Rechtschreibung und Erweiterung Ihres Wortschatzes führt.

- Öffnen Sie *Sprachunterricht*.
- Gehen Sie mit dem Stylus auf das Anwendungssymbol oder drücken Sie eine entsprechende Zifferntaste. Die Anwendung wird geöffnet.
- Drücken Sie Taste **+ deutschreibe**, um die gewünschte Sprache auszuwählen. Oder benutzen Sie ein Symbol **auf der Werkzeugleiste.**
- Um den Schwierigkeitsgrad des Spiels zu ändern, tippen Sie Undebenfalls auf der Werkzeugleiste.

<span id="page-36-0"></span> Versuchen Sie, die Buchstaben des Wortes zu erraten, bevor das Bild abgeschlossen wird, indem Sie die Buchstabentasten auf der Tastatur drücken oder eine virtuelle Tastatur benutzen.

Der erratene Buchstabe wird dann in der Zeile statt Fragezeichen erscheinen.

Um die Aussprache des versteckten Wortes zu hören, drücken Sie (W) (wird als ein Versuch angerechnet).

Das Spiel wird so lange dauern bis entweder ein Bild links auf dem Display nicht vollendet wird oder Sie das ganze Wort richtig erraten haben.

Am Ende des Spiels wird das versteckte Wort und dessen Übersetzung(en) angezeigt. Das Wort erscheint in der Liste auf dem Bildschirm.

Eine Spielstatistik (Zahl der gewonnenen und verlorenen Spiele) wird in unterem Bereich des Bildschirms Ihre Ergebnisse präsentieren.

- Um die Spielstatistik zurückzusetzen, tippen Sie mit dem Stylus (Dzt) auf der Werkzeugleiste.
- Um ein neues Spiel zu beginnen, tippen Sie mit dem Stylus **er Steinen auf der den** Werkzeugleiste.

# **EXTRAS**

# **jetBook® Reader**

ECTACO® Partner® DR900 enthält eine Anwendung – *jetBook® Reader*, um elektronische Bücher zu lesen. Die Anwendung hat mehrere Möglichkeiten und Einstellungen: Schrifteigenschaften: Typ, Größe und Farbe und Ansichtseinstellungen der Anwendung. *jetBook® Reader* unterstützt vor allem elektronische Bücher in ".txt" (Text) und ".fb2" (FictionBook) Format.

- Kopieren Sie gewünschte Bücher in Ordner *My books* auf der SD-Karte (s. PC-Datenaustausch)
- Öffnen Sie *Extras*.
- Gehen Sie mit dem Stylus auf das Anwendungssymbol oder drücken Sie eine entsprechende Zifferntaste. Die Anwendung wird geöffnet.
- Die Anwendung ist mit Hilfe der *Werkzeugleiste* und *Popup-Menü* zu bedienen.
- Drücken Sie<sup>(</sup>, um eine Werkzeugleiste zu öffnen.

<span id="page-37-0"></span> Für die Bedienung der Anwendung im weiteren Verlauf benutzen Sie die Werkzeugleiste.

Im unteren Teil des Bildschirms befindet sich eine Navigationsskala. Sie ist dafür vorgesehen, um sich im Text schnell zu orientieren, zu navigieren und zu bewegen.

#### *Übersetzen unbekannter Wörter*

- Markieren Sie mit dem Stylus das gewünschte Wort, das Sie übersetzen möchten.
- In Popup-Menü wählen Sie *Im Wörterbuch übersetzen* oder *mit MT übersetzen*.

#### *Lesezeichen (Textmarken) und Notizen hinzufügen, Suche*

- Ziehen Sie mit dem Stylus am Display entlang. Das Popup-Menü wird geöffnet.
- Benutzen Sie die entsprechenden Punkte im Popup-Menü, um die gewünschten Textmarken und Notizen hinzuzufügen.
- Um nach einem Text in der aktuellen Datei durchzusuchen, benutzen Sie den Punkt *Suche*.

Textmarken und Notizen werden auf der Navigationsskala und im Text als ein roter Strich(Werkeinstellung) angezeigt.

Um sich den Textmarken-Namen oder Notizen anzusehen, tippen Sie mit dem Stylus einen entsprechenden Strich im Text an.

Die schwarzen Striche auf der Navigationsskala entsprechen den Bücherteilen.

# **Video-Player**

Die folgende Anwendung wird für Wiedergabe der verschiedenen Multimediadateien einschließlich Audio-, Video- und auch Bilder-Dateien benutzt. Unter mehreren unterstützten Formaten sind auch *.avi*, *.mp3*, *.wma*, *.wav*, *.ogg*, *.jpg*, *.png* Formate*.*

- Kopieren Sie die gewünschten Dateien in den Ordner *My video* auf der SD-Karte (s. PC-Datenaustausch)
- Öffnen Sie *Extras*.
- Gehen Sie mit dem Stylus auf das Anwendungssymbol oder drücken Sie eine entsprechende Zifferntaste. Die Anwendung wird geöffnet.
- Wählen Sie *Datei* / *Datei öffnen...* und wählen Sie den Ordner mit der gesuchten Datei aus. Zum Beispiel, *Storage Card* / *My video.*
- Um die Wiedergabe zu starten, tippen Sie mit dem Stylus doppelt auf eine gewünschte Datei.

<span id="page-38-0"></span>**Hinweis:** Es wird für Videodateien eine Auflösung– 320x240 Pixel empfohlen. Empfohlene Geschwindigkeit – 512 Kb/s oder niedriger.

Bei abweichenden Einstellungen kann es vorkommen, dass die Anwendung keine Dateien erkennt oder sogar, nicht mehr reagiert.

Bitte verwenden Sie die folgenden Symbole, um die Anwendung zu steuern:

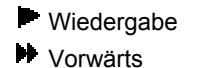

Stopp

Vollbildmodus ein/ ausschalten

**Lautsprecher ein/ ausschalten** 

- Sie haben auch ein Zugriff auf die Eigenschaften des Video-Players unter dem Menüpunkt *Optionen*.
- Um die Anwendung zu schließen, wählen Sie *Datei* / *Beenden*.

## **Audio-Player**

ECTACO® Partner® DR900 enthält einen *Audio-Player*, eine Anwendung, die Ihnen erlaubt, Audiodateien abzuspielen. Die Anwendung unterstützt .mp3-, .ogg- und unkomprimierte .wav-Dateien.

- Kopieren Sie die gewünschte Dateien in Ordner *My music* auf der SD-Karte (s. PC-Datenaustausch)
- Öffnen Sie *Extras*.
- Gehen Sie mit dem Stylus auf das Anwendungssymbol oder drücken Sie eine entsprechende Zifferntaste. Die Anwendung wird geöffnet.
- Um die Wiedergabe zu starten, tippen Sie mit dem Stylus doppelt auf eine

gewünschte Datei oder markieren Sie sie und gehen Sie auf .

- Um Lautstärke zu ändern, gehen Sie mit dem Stylus **auf der Werkzeugleiste.**
- Um die Wiedergabe an gewünschter Stelle eines Titels neu zu starten, tippen Sie mit dem Stylus auf die gewünschte Stelle der Anzeigeskala im oberen Teil des Players.
- Um die Dateien beliebig anzuordnen, markieren Sie die gewünschten Titel und tippen oder **×** an. um den Titel in der Liste zu verschieben oder zu löschen.
- <span id="page-39-0"></span>Um nach Audiodateien auf Ihrer SD-Karte neu zu suchen, gehen Sie auf **Auf der Auftragen und der** Werkzeugleiste.
- Tippen Sie auf der Werkzeugleiste, um eine Hintergrundfunktion einzuschalten. Das Anwendungsfenster wird ausgeblendet.

Bitte verwenden Sie folgende Symbole, um die Anwendung zu steuern:

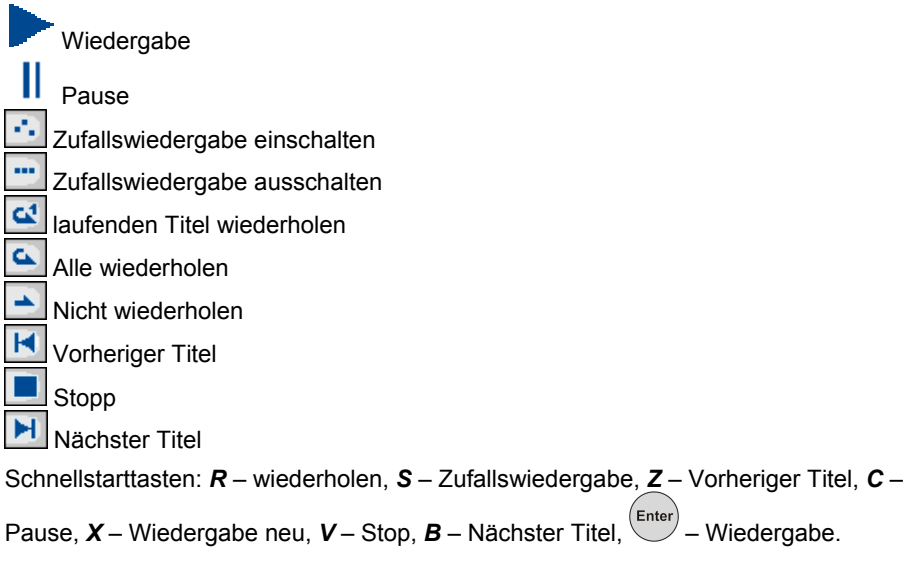

#### **Sprachnotizen**

Die Option *Sprachnotizen* gibt Ihnen die Möglichkeit Sprachnotizen aufzuzeichnen und abzuspielen.

- Öffnen Sie *Extras*.
- Gehen Sie mit dem Stylus auf das Anwendungssymbol oder drücken Sie eine entsprechende Zifferntaste. Die Anwendung wird geöffnet.
- $\bullet$  Um die Aufnahme zu starten, tippen Sie
	- Um die Aufnahme zu stoppen, tippen Sie .
- Um die Wiedergabe der Aufzeichnung zu starten, tippen Sie
- Um Lautstärke zu ändern, gehen Sie mit dem Stylus **auf der Werkzeugleiste**.
- <span id="page-40-0"></span>Um eine ausgewählte Sprachnotiz umzubenennen, tippen Sie Werkzeugleiste an.
- Um die Dateien anzuordnen, markieren Sie die gewünschte Sprachnotiz und tippen Sie  $\left| \bullet \right|$ ,  $\left| \bullet \right|$ , oder  $\left| \times \right|$  an, um den Titel nach oben oder nach unten zu verschieben, oder zu löschen.

Schnellstarttasten: *R* – Aufnahme starten, **Esc** – Aufnahme stoppen und Aufzeichnung

speichern, – Wiedergabe der ausgewählten Aufzeichnung, *D* – Löschen der ausgewählten Aufzeichnung.

#### **Deutscher Einbürgerungstest**

ECTACO® Partner® DR900 enthält eine Anwendung *Deutscher Einbürgerungstest*. Mit Hilfe dieser Anwendung wird eine Vorbereitung zum Einbürgerungstest für die deutsche Staatsangehörigkeit BRD effizienter und leichter durchgeführt.

- Öffnen Sie *Extras.*
- Gehen Sie mit dem Stylus auf das Anwendungssymbol oder drücken Sie eine entsprechende Zifferntaste. Die Anwendung wird geöffnet.
- Tippen Sie  $\Box$ , um eine Gruppe(Teil) mit Fragen in der Liste auszuwählen.
- Um zur nächsten oder vorherigen Frage zu gehen, benutzen Sie die Tasten: *Zurück*  und *Weiter*.
- Tippen Sie auf die Taste *Antwort*, um die Antwort zu sehen.
- $\bullet$  Um sich eine Frage anzuhören, drücken Sie

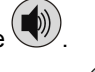

Um sich ein Antwort anzuhören, drücken Sie <mark>Shift</mark>

# **Einheitenumrechnung**

Mit ECTACO<sup>®</sup> Partner<sup>®</sup> DR900 können Sie Maße aus dem Englisch-Amerikanischen Maßeinheitensystem in das in Europa verbreitete metrische System und zurück umrechnen. Sie können auch Einheiten innerhalb jedes Systems umrechnen.

- Öffnen Sie *Extras.*
- Gehen Sie mit dem Stylus auf das Anwendungssymbol oder drücken Sie eine entsprechende Zifferntaste. Die Anwendung wird geöffnet.
- <span id="page-41-0"></span> Um die Liste der Kategorien oder Maßeinheiten zu öffnen, gehen Sie mit dem Stylus auf das entsprechende Feld oder auf **.**
- Wählen Sie die gewünschte Kategorie bzw. die gewünschten Maßeinheiten aus. Bei Bedarf können Sie Bildlaufleiste dafür benutzen.
- Geben Sie einen Wert ein, der umgerechnet werden soll.

#### **Taschenrechner**

ECTACO<sup>®</sup> Partner<sup>®</sup> DR900 verfügt über einen Rechner mit Speicherfunktionen. Der Bildschirm kann bis zu 9 Stellen anzeigen.

- Öffnen Sie *Extras.*
- Gehen Sie mit dem Stylus auf das Anwendungssymbol oder drücken Sie eine entsprechende Zifferntaste. Die Anwendung wird geöffnet.
- Um die Aussprachfunktion bei allen laufenden Aktionen ein/ auszuschalten, gehen

Sie bitte auf  $\bigoplus$ , tippen Sie dann **der oder der** auf der Werkzeugleiste an.

Drücken Sie (W), um sich die Aussprache einer Zahl aus dem Ergebnisfeld des Rechners vorsprechen zu lassen.

# **Navigationssystem**

Mit diesem Navigationssystem können Sie dank GPS Ihren Standpunkt orten sowie Ihre Route planen. Der Lieferumfang des Ectaco-GPS<sup>2</sup> enthält einen GPS-Empfänger, einen USB-Mini / USB-Wandler (Kabel) sowie eine SD-Karte mit Karteninhalten. Das Navigationssystem kann auch mit einem Notebook verwendet werden. Weitere Karteninhalte für den PC kann man bei Bedarf auf **www.ectaco.com** herunterladen.

Schließen Sie den GPS-Empfänger zu dem Gerät an.

**Hinweis:** Es besteht Lademöglichkeit für den Akku des Gerätes auch ohne den GPS-Empfänger abschalten zu müssen. Dafür schließen Sie bitte den GPS-Empfänger an das Netz mittels Netzteil, alternativ mithilfe des Auto-Ladekabels oder per USB-Kabel an Ihren PC. Das Gerät ist ohne Unterbrechung durchgehend funktionsfähig solange der GPS-Empfänger mit Strom versorgt ist.

l

<sup>2</sup> Optionales Zubehör.

**Bitte beachten!** Ausschließlich im Lieferumfang Partner® DR900 Grand enthalten.

- Öffnen Sie *Extras.*
- Gehen Sie mit dem Stylus auf das Anwendungssymbol oder drücken Sie eine entsprechende Zifferntaste. Die Anwendung wird geöffnet.

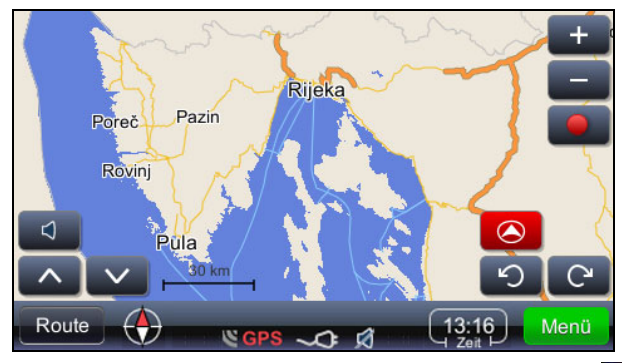

Der aktuelle Standort wird mittels GPS festgestellt. Die grüne Indikation **Den Denaulander** zeigt das vorhandene GPS-Signal an.

**Hinweis:** Bei der ersten Inbetriebnahme kann die Ortung sowie der Empfang des GPS-Signals bis zu 10 Minuten in Anspruch nehmen. Bitte beachten Sie, dass in Gebäuden nicht immer GPS-Signal-Empfang gewährleistet wird.

#### **Symbole und deren Funktionszuordnung:**

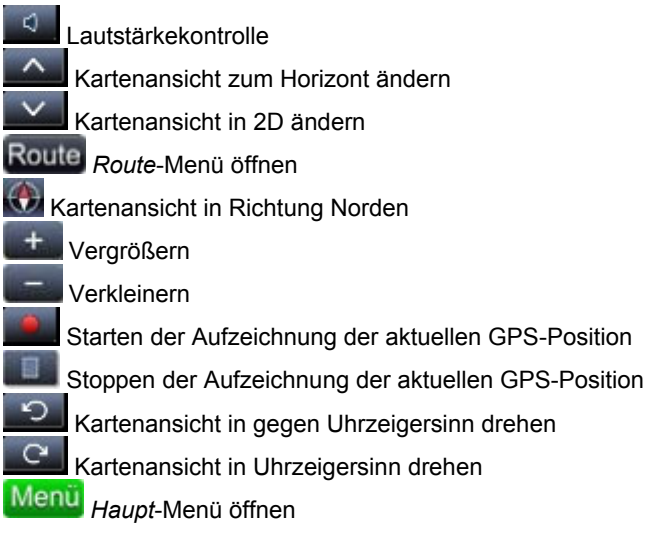

 Aktuelle Ortszeit. Wenn Sie mit dem Stylus/ Stift dieses Symbol antippen, können Sie auch Ihre aktuelle Geschwindigkeit ablesen.

Der vorprogrammierte Pfad zu den Karten lautet: *system*\*App*\*mireo*\*Maps* auf der SD-Karte.

#### *Wie komme ich zu meinem Ziel*

Das System gibt Ihnen die Möglichkeit das Reiseziel anhand der Adresse, des Längengrades / Breitengrades zu finden. Mann kann auch direkt das Stadtzentrum oder eine Straßen-Kreuzung eingeben.

- Gehen Sie mit dem Stylus auf **Menü** und wählen Sie *Ort suchen* oder *Standort suchen*.
- Geben Sie die Adresse (falls bekannt) ein und bestätigen Sie mit Suchen

**Hinweis:** anstatt der Umlaute bzw. Sonderzeichnen (č, đ, ž, ö, ä, ü usw.). geben Sie bitte die Standardbuchstaben ein. (c, d, z, o, a, u ...).

Der gesuchte Standort wird auf der Karte angezeigt.

- o Gehen Sie mit dem Stylus auf **Demanden Einscheint ein Auswahlmenü:** *Navigieren zu*, *Ziel hinzufügen*, *einen Streckenpunkt hinzufügen*, *Als Start festlegen*, *Weitere...*
- o Wählen Sie den Menüpunkt *Navigieren zu*.

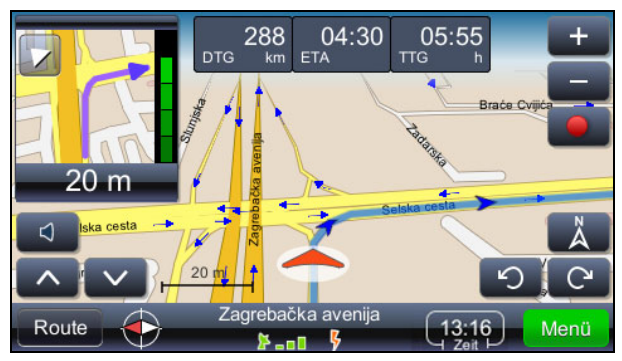

Der Hinweis zum nächsten Abbiegen / Abfahren wird in der Ecke links oben gezeigt. Um die Information auszublenden, gehen Sie auf den Pfeil in der äußersten linken Ecke des Bildschirms.

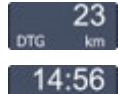

Routenlänge in km.

Geplante Fahrzeit bis zum Reiseziel.

02:26 Restliche Reisezeit.

Den aktuellen Standort auf dem Display zentriert anzeigen.

Die Kartenanzeige entsprechend der Himmelsrichtungen ausrichten.

 Das Symbol zeigt die Empfangsqualität des GPS-Signals sowie die aktuelle Akku-Ladung an. Um die Ansicht auf *Karte*, *Geschwindigkeit/Tacho*, *GPS-Signal-Info* zu aktivieren, gehen Sie mit dem Stylus auf das entsprechende Symbol.

Die nächste Straßenbezeichnung / Platz / Autobahn nach dem Abbiegen /Abfahren wird in dem unteren Bereich des Displays angezeigt.

 Um die Angabe umzuschalten, betätigen Sie einfach das entsprechende Symbol mit dem Stylus.

**Hinweis:** Falls Sie falsch abgebogen bzw. abgefahren sind, wird das Navigationssystem eine neue Route berechnen.

#### *Routen speichern*

Jede Fahrroute wird unabhängig von der aktuellen Funktion (Navigieren mit Kartenansicht nach berechneter Route oder Fahren mit dem aktiven Navigationssystem) gespeichert /hinterlegt.

- Gehen Sie mit dem Stylus auf **Deren, um die Routen-Aufzeichnung zu starten.**
- Gehen Sie mit dem Stylus auf , um die Routen- Aufzeichnung zu stoppen.
- Gehen Sie mit dem Stylus auf **Menü** und wählen Sie *GPS-Protokolle*. Es erscheint eine Routenliste zur Auswahl.
- Wählen Sie die gesuchte Route und gehen Sie auf **. En eiter Schaute Steint das Menü:** *GPS-Route löschen*, *Tachograph* (Geschwindigkeitsgraphik), *Graphik Höhe* (Höhenebenengraphik), *In KML konvertieren*.

#### *Routenziel ändern, weitere Zwischenhalts einfügen*

- Gehen Sie mit dem Stylus auf Menü
- Geben Sie die Suchoptionen ein und wählen Sie Ihr Ziel aus der eingeblendeten Liste.

*Ziel hinzufügen* - Adresse eintragen, Route berechnen und anzeigen.

*Einen Streckenpunkt hinzufügen* - die eingefügte Station als Zwischenhalt übernehmen.

#### *Suchen von bestimmten Objekten (POI)*

- Gehen Sie mit dem Stylus auf Route und geben Sie den Suchbegriff ein.
- Wählen Sie *POI innerhalb der Route* aus.

Die Standard-POI-Objekte sind in der Regel: Hotels, Tankstellen oder Restaurants.

#### *Änderungen in der Zwischenhaltsliste*

- Gehen Sie mit dem Stylus auf Route und geben Sie die Suchparameter ein.
- Wählen Sie die Option *Liste Streckenpunkte* aus.
- Gehen Sie mit dem Stylus auf **Dem Jum den Zwischenhalt zu entfernen.**

• Gehen Sie auf **Der Jahren zum den Zwischenpunkt innerhalb der Route zu** verschieben.

#### *Displayeinstellungen: Tag & Nacht*

- Gehen Sie mit dem Stylus auf **Menü** und wählen Sie *Einstellungen* / *Landkarte* / *Kartenplan*.
- Wählen Sie *Auto Tag/Nacht*, *Tag* oder *Nacht*-Option. Die Displayanzeige ändert sich entsprechend.

## *GeoPix Foto*

Gehen Sie mit dem Stylus auf und wählen Sie *GeoPix Fotos*.

Beim Vorhanden entsprechender Bild-Daten können Sie sich die Aufnahmen der betroffenen Ortschaft anzeigen lassen. Die Aufnahme enthalten Informationen, die für Suche per GPS relevant sein könnten. Die Daten sollten in dem Ordner *Photos* gespeichert werden. Der vorprogrammierte Pfad zu den Daten lautet: *system\App\mireo\Photos* auf der SD-Karte.

#### *Weitere Möglichkeiten*

Zusätzlich zu den bereits aufgeführten Modalitäten bietet das System dem Benutzer weitere Möglichkeiten.

Routen-Informationen bzw. Funktionen wie: Ansicht auf der Karte, Zusammenfassung zu der Route, Liste der Zwischenpunkten und Ziele, genaue Angaben zu den Straßen und dem Auto.

Weitere Einstellungen: Radar-Warnung / Geschwindigkeitsüberschreitungs-Warnsystem, Ansagestimmen-Auswahl (männlich/weiblich), Lautstärke-Einstellung, Auswahl der Zeitzone, Informationen zu Maßeinheiten-Umrechnungssystemen.

<span id="page-46-0"></span>Um die Anwendung zu schließen, gehen Sie mit dem Stylus auf Menu *Beenden*.

# **HILFE & EINSTELLUNGEN**

# **Einstellungen**

Um die Funktionen Ihres ECTACO® Partner® DR900 in vollem Maße zu nutzen, empfehlen wir Ihnen sich vorerst mit dessen Einstellungen vertraut zu machen. Es wird Ihnen ermöglichen, das Gerät individuell anzupassen.

- Öffnen Sie *Hilfe & Einstellungen*.
- Gehen Sie mit dem Stylus auf das Anwendungssymbol oder drücken Sie eine entsprechende Zifferntaste. Die Anwendung wird geöffnet.
- Tippen Sie das gewünschte Symbol links auf dem Hauptfenster an, um den entsprechenden Bereich zu öffnen.

#### *Einstellungen Standard / Headset*

- Tippen Sie auf *Standard*, um die Werkeinstellungen wiederherzustellen.
- Tippen Sie auf *Headset*, um die für das Benutzen des Headsets geeigneten Einstellungen wiederherzustellen.
- Betätigen Sie den Schieberegler der *Hauptlautstärke*, um die allgemeine Lautstärke einzustellen.
- Sie können auch die *Lautstärke des internen Lautsprechers* bzw. *Kopfhörer-Lautstärke* auf gleicher Weise einstellen.
- Um die Lautstärke komplett auszuschalten, tippen Sie bei Bedarf das Kontrollkästchen *Stumm* an.

**Hinweis:** Die Option *Externes Mikrofon* wird automatisch aktiviert, nachdem das Headset am Gerät angeschlossen wird.

#### *Stromversorgung*

 Tippen Sie auf *Stufe der Hintergrundbeleuchtung* und ziehen sie die Leiste in die gewünschte Position, um die Helligkeit der Hintergrundbeleuchtung anzupassen.

Die *Stromversorgung*-Optionen werden automatisch abhängig von der erkannten Stromversorgungsquelle ausgewählt.

Passen Sie die Helligkeit der Hintergrundbeleuchtung und die Abschaltzeitautomatik individuell an. Diese Funktion schaltet das Gerät nach einer bestimmten Untätigkeitsperiode aus und verlängert somit die Lebenszeit der Batterien.

 Unter *Hintergrundbeleuchtung ausschalten* und *Ausschalten nach* tippen Sie die Pfeiltaste **Zu** an, um die Liste der verfügbaren Optionen zu sehen. Wählen Sie die gewünschten Optionen aus.

Die manuelle Einstellung des Bildschirms kann für Wiederherstellung der Bildschirmfunktionen oder als Teil der Initialisierung benutzt werden.

- Tippen Sie *Kalibrieren* an.
- Folgen Sie die angezeigten Anweisungen. Es erscheinen fünf Zielscheiben nacheinander, die Sie mit dem Stylus antippen sollten.

Wenn die Kalibrierung erfolgreich abgeschlossen ist, werden Sie zum *Einstellungen-*Menü zurückkehren.

#### *Datum und Ortszeit*

- Tippen Sie die Pfeile unter *Datum* oder *Zeit* an, um einen Wert einzustellen.
- Tippen Sie den Pfeil rechts neben *Zonenzeit* an, Wählen Sie die gewünschte Zeitzone in dem erschienen Fenster.
- Wählen Sie bei Bedarf das Kontrollkästchen *Auto-Umstellung auf Sommerzeit* aus.
- Tippen Sie unter *Ländereinstellungen* den Pfeil an, um die Liste der verfügbaren Optionen anzuzeigen, und wählen Sie das gewünschte Gebietsschema aus, das zur Eingabe und Anzeige von Uhrzeit, Datum und Zahlen benutzt werden soll.

#### *Interface-Sprache*

Verwenden Sie diese Option, um die Menüsprache zu ändern.

● Unter *Interface-Sprache* tippen Sie die Pfeiltaste **an**, um die Liste der verfügbaren Sprachen zu sehen, und wählen Sie dann die gewünschte Sprache aus.

#### *Hardwaretastatur-Töne*

Wählen Sie die Option *Alphabet*, falls Sie eine Aussprache den gedrückten Buchstaben auf der Tastatur hören möchten.

Sie können *Ein*, *Alphabet* oder A*us* einstellen.

#### <span id="page-48-0"></span>*Schriftgröße einstellen*

ECTACO® Partner® DR900 bietet Ihnen drei Schriftgrößen zur Auswahl: *Klein*, *Medium*  oder *Groß*.

Unter *Schriftgröße* tippen Sie die Pfeiltaste an, um die Liste der verfügbaren Größen zu sehen, und wählen dann die gewünschte Größe aus.

# **Hilfe**

Das Benutzerhandbuch für den ECTACO® Partner® DR900 steht auch im elektronischen Format zur Verfügung und auf der SD-Karte abgespeichert. Der Inhalt dieses Benutzerhandbuchs ist nur dann verfügbar, wenn die Karte auf dem Gerät installiert ist.

- Öffnen Sie *Hilfe & Einstellungen*.
- Gehen Sie mit dem Stylus auf das Anwendungssymbol oder drücken Sie eine entsprechende Zifferntaste. Die Anwendung wird geöffnet.
- Um sich das ganze Inhaltsverzeichnis anzusehen, tippen Sie auf *Inhalt*.
- Benutzen Sie die Bildlaufpfeile in der oberen rechten und unteren rechten Ecke des Bildschirmes, um sich den angezeigten Inhalt durchzusehen (falls verfügbar).

# **Größentabelle**

- Diese Anwendung hilft Ihnen beim Schoppen im Ausland. Sie enthält Größentabellen für Kleidung und Schuhe in verschiedenen Ländern.
- Öffnen Sie *Hilfe & Einstellungen*.
- Gehen Sie mit dem Stylus auf das Anwendungssymbol oder drücken Sie eine entsprechende Zifferntaste. Die Anwendung wird geöffnet.
- Tippen Sie auf *Herrenbekleidung*, *Herrenschuhe*, *Damenbekleidung*, oder *Damenschuhe*, um den entsprechenden Bereich zu öffnen.
- Um zum anderen Bereich zu gelangen, verwenden Sie die entsprechende Hyperlinkbezeichnung unten.

## **Zonenzeit**

Mit Ihrem ECTACO<sup>®</sup> Partner<sup>®</sup> DR900 können Sie sich über die Ortszeit in anderen Städten der Welt informieren und sich diese Städte auf der Karte anzeigen lassen.

Öffnen Sie *Hilfe & Einstellungen.*

- Gehen Sie mit dem Stylus auf das Anwendungssymbol oder drücken Sie eine entsprechende Zifferntaste. Die Anwendung wird geöffnet.
- Um sich die ganze Städteliste anzeigen zu lassen, tippen Sie mit dem Stylus auf eine Stadt in dem oberen Teil des Displays.
- Um die Ortszeit für eine ausgewählte Stadt zu erfahren, tippen Sie Stadt einfach mit dem Stylus an.

l

Revision 4.